# **Macroscop**

Версия 4.2

# Быстрый старт

# Содержание

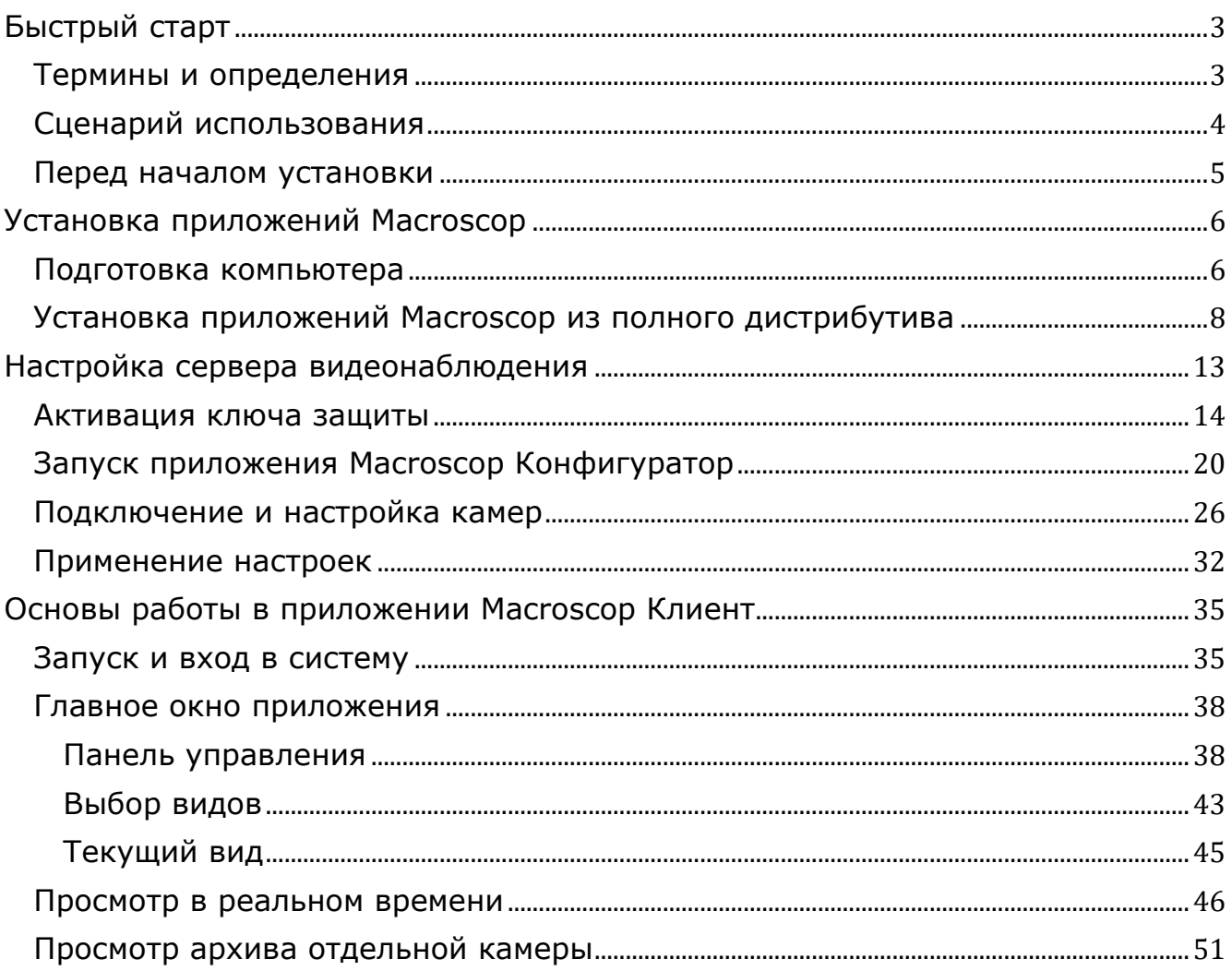

# <span id="page-2-0"></span>**Быстрый старт**

Данное краткое руководство предназначено для быстрой установки, настройки и начала работы с системой видеонаблюдения **Macroscop**.

Примечание

┏━━━━━

Для получения информации, не представленной в данном кратком руководстве, следует обращаться к полной версии документации по программному продукту.

### <span id="page-2-1"></span>**Термины и определения**

Приложения:

┗━━━━━

- **Macroscop Сервер** серверное приложение распределенной сетевой системы видеонаблюдения для получения, интеллектуального анализа и архивирования видеоданных от IP-видеокамер. Устанавливается на отдельный серверный компьютер, на котором осуществляется обработка данных и хранится архив. **Macroscop Сервер** является службой **Windows**, запускается при старте компьютера и работает в фоновом режиме. Компьютер должен обладать высокой надёжностью и обеспечивать бесперебойную работу. Для работы требуется активировать программный или USB-ключ защиты.
- **Macroscop Клиент** клиентское приложение распределенной системы видеонаблюдения, позволяющее осуществлять просмотр видео в реальном времени и из архива, управлять камерами, работать с аудио и интеллектуальными модулями. Устанавливается на компьютеры операторов, начальника службы безопасности, других пользователей системы видеонаблюдения. Для работы **Macroscop Клиент** не требуется ключ защиты.
- **Macroscop Standalone** (сервер с отображением) приложение, совмещающее функции сервера системы видеонаблюдения с клиентом системы видеонаблюдения. Устанавливается на отдельный серверный компьютер, на котором осуществляется не только обработка данных и хранится архив, но и производится просмотр видео. **Macroscop Standalone** не является службой **Windows** — это отдельно запускаемая приложение с оконным интерфейсом. Компьютер должен обладать высокой надёжностью и обеспечивать бесперебойную работу. Для работы требуется активировать программный или USB-ключ защиты.
- **Macroscop Конфигуратор** приложение для настройки системы видеонаблюдения **Macroscop**.

• **Macroscop Статус Инфо** — приложение для уведомления пользователя о текущем состоянии сервера.

Для лицензирования серверного программного обеспечения **Macroscop** применяется одна из двух схем защиты: с использованием аппаратного USBключа или с использованием программного ключа.

┏━━━━━

Примечание

┗━━━━━

На одном сервере может использоваться только один способ защиты.

- Защита с использованием аппаратного USB-ключа состоит из USBключа и привязанного к нему файла лицензии. Активация ключа производится либо автоматически — через интернет, либо с помощью файла лицензии. USB-ключ не имеет привязки к конкретному компьютеру; поэтому, для переноса видеосервера, нужно перенести USB-ключ на другой компьютер и там повторно активировать его.
- Защита с использованием программного ключа представляет собой привязку серверного приложения **Macroscop** к аппаратным компонентам конкретного компьютера; поэтому, после активации ключа, он не может быть перенесен на другой компьютер. Активация ключа производится либо автоматически — через интернет, либо с помощью специальных файлов активации: на лицензируемом компьютере формируется файла конфигурации компьютера; затем этот файл отправляется по e-mail на сервер лицензирования; сервер лицензирования присылает в ответ файла активации; после чего, для активации ключа, файла активации особым образом загружается на сервер видеонаблюдения.

## <span id="page-3-0"></span>**Сценарий использования**

В данном кратком руководстве приведен пример установки, настройки и начала работы с системой видеонаблюдения **Macroscop** следующей конфигурации:

- В качестве серверного приложения используется **Macroscop Сервер**.
- Используется вариант лицензирования с аппаратным USB-ключом защиты.
- Клиентское приложение **Macroscop Клиент** и серверное приложения **Macroscop Сервер** устанавливаются на один компьютер с 64-битной операционной системой **Windows 10**.
- Установка **Macroscop Клиент** и **Macroscop Сервер** осуществляется из полного дистрибутива **Macroscop**.

• Активация USB-ключа защиты осуществляется через интернет.

#### <span id="page-4-0"></span>**Перед началом установки**

Перед началом установки и настройки системы видеонаблюдения **Macroscop** требуются:

- компьютер с операционной системой **Windows 10**, который будет служить сервером видеонаблюдения **Macroscop**;
- USB-ключ защиты **Macroscop**;
- полный дистрибутив **Macroscop**, доступный с указанного выше компьютера.

Предупреждение

┏━━━━━

На компьютере, который будет служить сервером видеонаблюдения **Macroscop**, не должны быть установлены никакие сторонние приложения, кроме приложений **Microsoft**, устанавливаемых при установке операционной системы **Windows**.

┗━━━━━

Примечание

Актуальную версию **Macroscop** можно скачать на сайте **www.macroscop.com** со страницы **Поддержка / Дистрибутивы**.

┗━━━━━

 $\overline{\phantom{a}}$ 

 $\overline{ }$ 

Примечание

При возникновении неисправностей, а также по другим вопросам, связанным с программным обеспечением Macroscop, следует обращаться в службу технической поддержки:

┗━━━━━

- Сайт: **https://www.macroscop.com/**
- E-mail: **support@macroscop.com**
- Телефоны: 8-800-555-0043 (бесплатно из любой точки России); +7 (342) 215-09-78
- **Установка приложений Macroscop**
- **Настройка сервера видеонаблюдения**

<span id="page-5-0"></span>• **Основы работы в приложении Macroscop Клиент**

# **Установка приложений Macroscop**

### <span id="page-5-1"></span>**Подготовка компьютера**

Минимальные требования аппаратной платформы можно рассчитать на сайте **www.macroscop.com** на странице **Поддержка / Калькулятор**.

┏━━━━━

Примечание

Более подробные рекомендации по подбору аппаратной платформы приведены в полной версии документации по программному продукту.

┗━━━━━

Для достижения максимальной производительности рекомендуется отключить технологии энергосбережения процессора: **EIST** для процессоров **Intel** или **Cool'n'Quiet** для процессоров **AMD** (настройка производится в **BIOS** материнской платы, обычно в разделе **Дополнительно / Процессор [Advanced/CPU]**). Для использования SATA-дисков следует устанавливать для режима **SATA [SATA Mode]** значение **AHCI** (настройка производится в BIOS материнской платы, обычно в разделе **Дополнительно/SATA [Advanced/SATA]**; причем, только для тех контроллеров, которые поддерживают данный режим).

Перед установкой приложений **Macroscop** необходимо настроить операционную систему:

Установить все обновления **Windows**, после чего отключить автообновление.

Выбрать соответствующий местоположению сервера часовой пояс, после чего либо указать на часах точное время, соответствующее данному часовому поясу, либо синхронизировать время компьютера с одним из серверов времени в локальной сети предприятия или в интернете, после чего отключить синхронизацию времени на данном компьютере.

Установить режим высокой производительности: **Панель управления / Электропитание: Высокая производительность**. Также в настройках электропитания следует отменить автоматическое отключение дисков и USBустройств, поскольку для систем 24x7 они должны быть включены постоянно, и отключение в процессе работы может вызвать сбой функционирования видеосервера **Macroscop**

Отключить контроль учетных записей: **Панель управления / Учетные записи пользователей / Параметры контроля учетных записей: Никогда не уведомлять**.

Отключить брандмауэр. Если политики безопасности не допускают отключение брандмауэра, то должны быть открыты сетевые порты, обеспечивающие взаимодействие сервера системы видеонаблюдения с камерами, и клиентских компьютеров и приложений — с сервером.

### Примечание

┏━━━━━

В частности, для многих систем открываются следующие порты:

Входящие TCP соединения:

- 8080 для обычного клиентского и серверного соединения;
- 18080 для защищенного клиентского и серверного SSL-соединения;
- 8089 для подключения мобильных и веб-клиентов, у которых отключено проксирование (по умолчанию оно включено; включается в приложении **Macroscop Конфигуратор**, в настройках сервера).

Исходящие TCP соединения:

- 8080 для обычного соединения с главным сервером в многосерверной системе;
- 80 для связи с камерой по HTTP и ONVIF;
- 554 для связи с камерой по RTSP;
- 443 для связи с камерой по HTTPS.

Также, в зависимости от задействованных возможностей **Macroscop** и используемых камер, может потребоваться открыть другие исходящие и входящие порты.

┗━━━━━

Установленный на компьютере антивирус не должен сканировать HTTP и RTSP трафик, в том числе входящие видеопотоки от IP-камер, так как это существенно понизит производительность системы. Также необходимо включить исполняемые файлы приложений **Macroscop** в список доверенных приложений антивируса и межсетевого экрана.

### Предупреждение

┏━━━━━

Некоторые антивирусы проверяют видеопотоки даже в отключенном состоянии, так как при установке «встраивают» собственные компоненты на уровне драйверов операционной системы. Таким образом, для корректной работы и обеспечения быстродействия, если это возможно, рекомендуется отказаться от установки антивирусного программного обеспечения на видеосервер **Macroscop**.

┗━━━━━

┏━━━━━

┗━━━━━

Предупреждение

Не рекомендуется устанавливать приложения **Macroscop** на компьютеры, на которых уже установлено другое программное обеспечение видеонаблюдения или захвата экрана, даже если указанное программное обеспечение не запускается в процессе работы приложений **Macroscop**, поскольку это может привести к сбоям и отказу программного обеспечения **Macroscop**.

<span id="page-7-0"></span>**Установка приложений Macroscop из полного дистрибутива**

Перед установкой приложений **Macroscop** следует закрыть все приложения **Windows**, а также подключить USB-ключ защиты **Macroscop** к USB-порту компьютера, на который будет установлено приложение **Macroscop Сервер**.

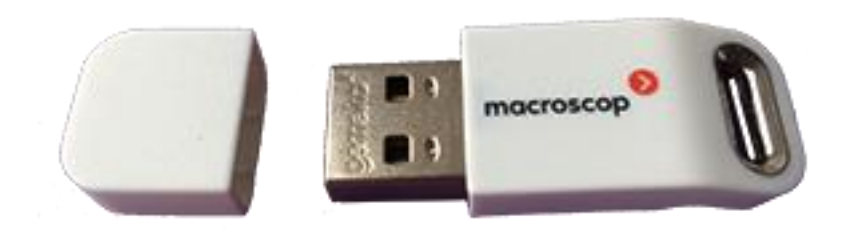

Предупреждение

┏━━━━━

┗━━━━━

Установку **Macroscop Сервер** следует выполнять под учётной записью, обладающей полными правами доступа к компьютеру (администратор локального компьютера, домена и т. п.).

Для установки приложений **Macroscop** нужно запустить файл **MacroscopMainCommon Installer.exe**.

В открывшемся окне **Выбор языка** следует выбрать язык, который будет использоваться как при установке, так и в процессе дальнейшей работы приложения на данном компьютере.

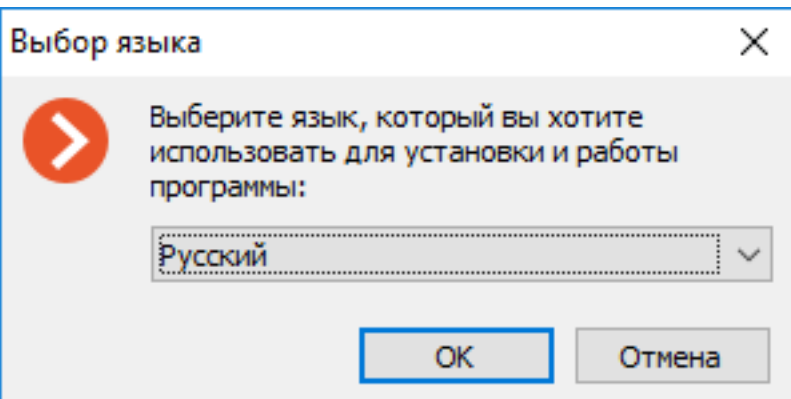

После нажатия **ОК** запустится мастер установки **Macroscop**. Далее нужно следовать его указаниям.

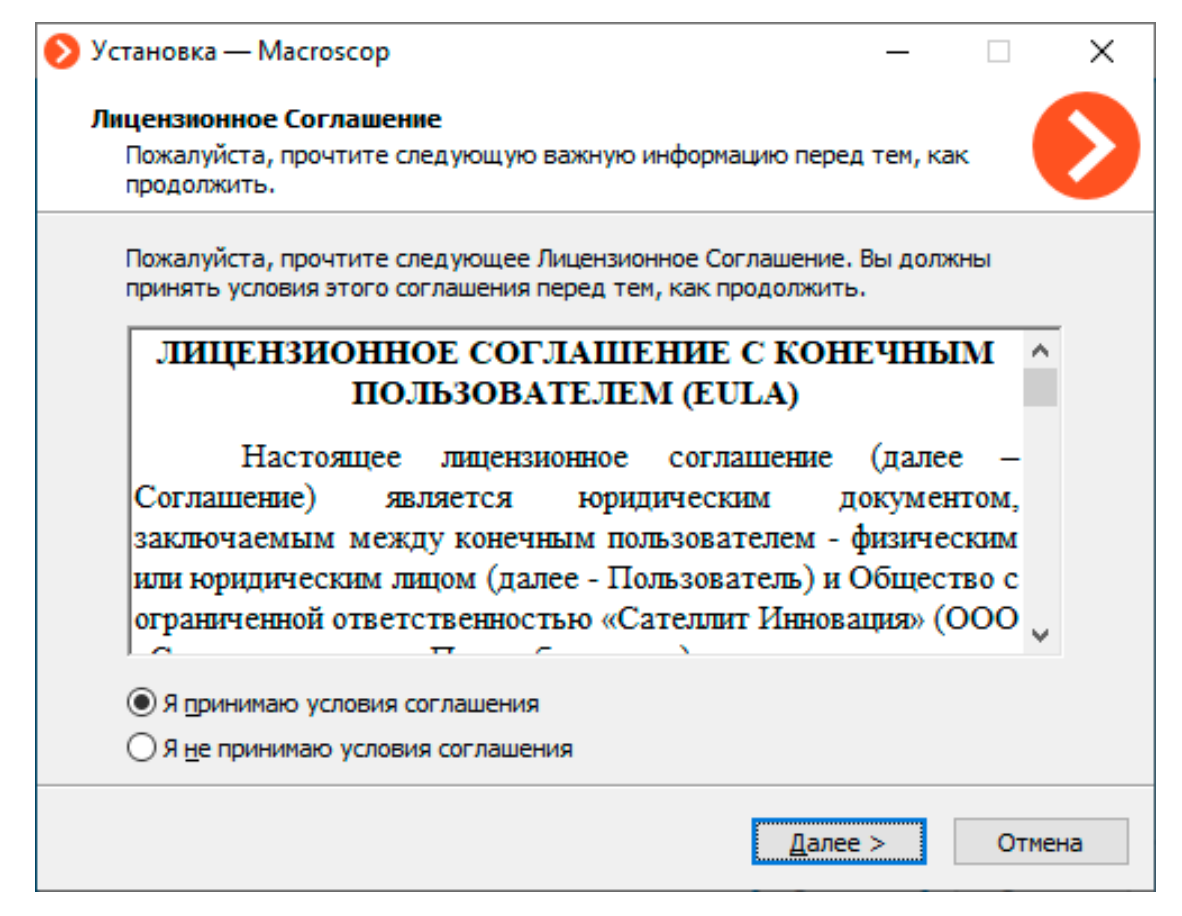

На шаге **Выбор компонентов** выбрать **Сервер** и **Клиент**.

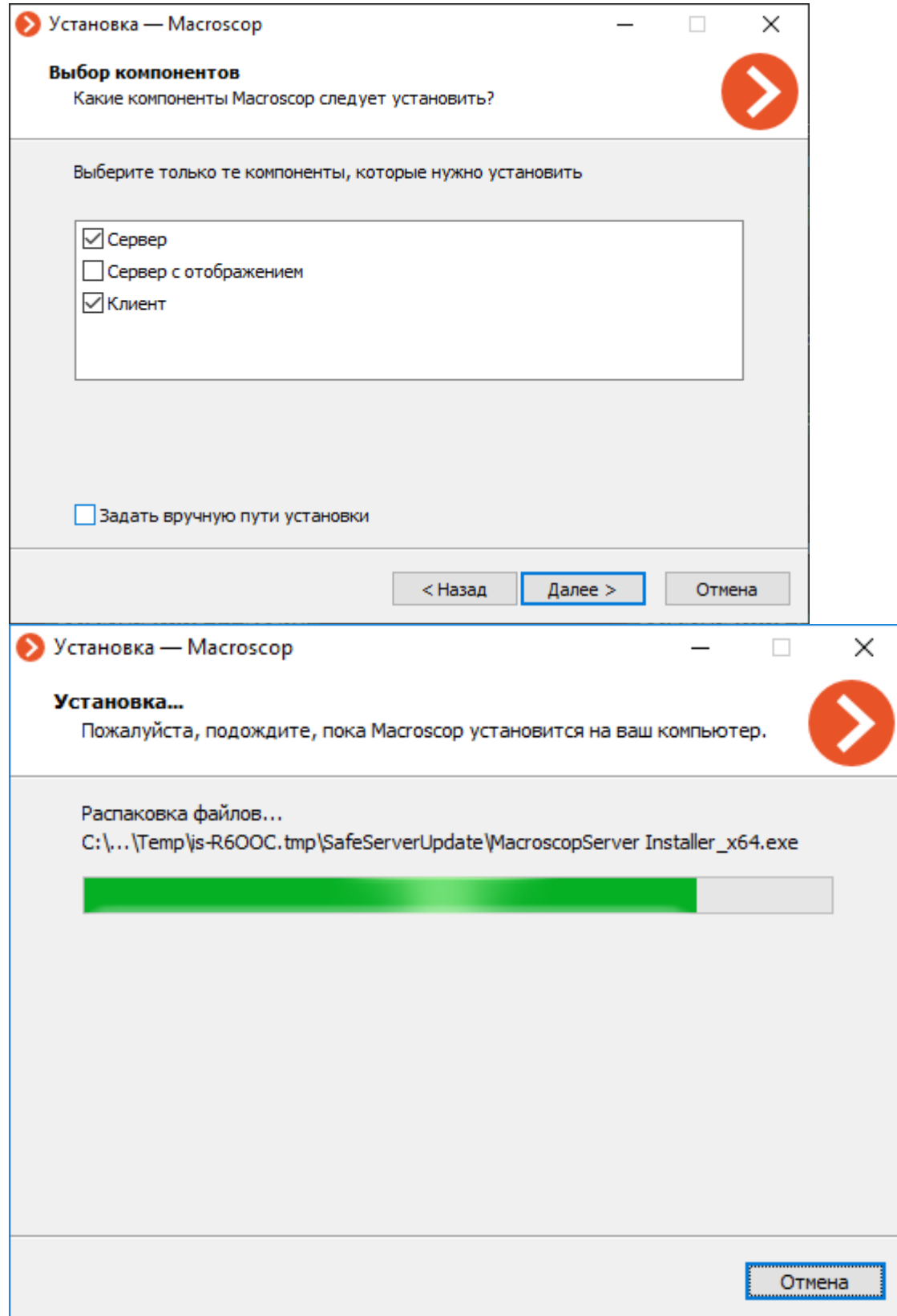

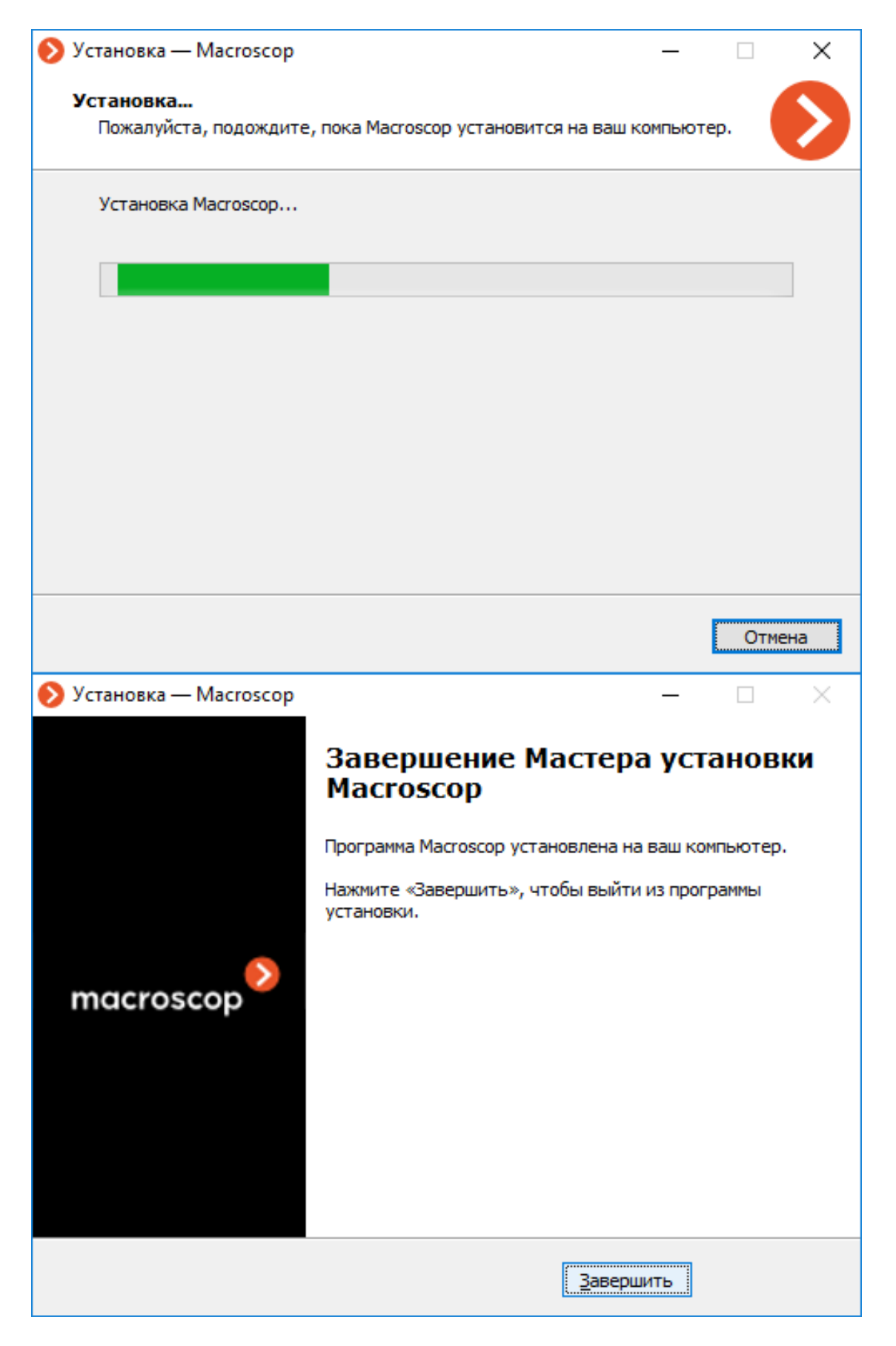

Примечание

По окончании установки приложения **Macroscop Сервер** оно запустится автоматически — в качестве системной службы **Windows**. При этом на сервере по умолчанию создается пользователь **root** с пустым паролем, обладающий полным набором прав. В дальнейшем рекомендуется изменить пароль данного пользователя.

┗━━━━━

┏━━━━━ Примечание

Также, после закрытия мастера установки, откроется окно утилиты **Macroscop Статус Инфо**. При нажатии на кнопку **Установить лицензию** запустится мастер установки и активации лицензий. Установка и активация лицензии описаны далее, в разделе **Настройка сервера видеонаблюдения**.

┗━━━━━

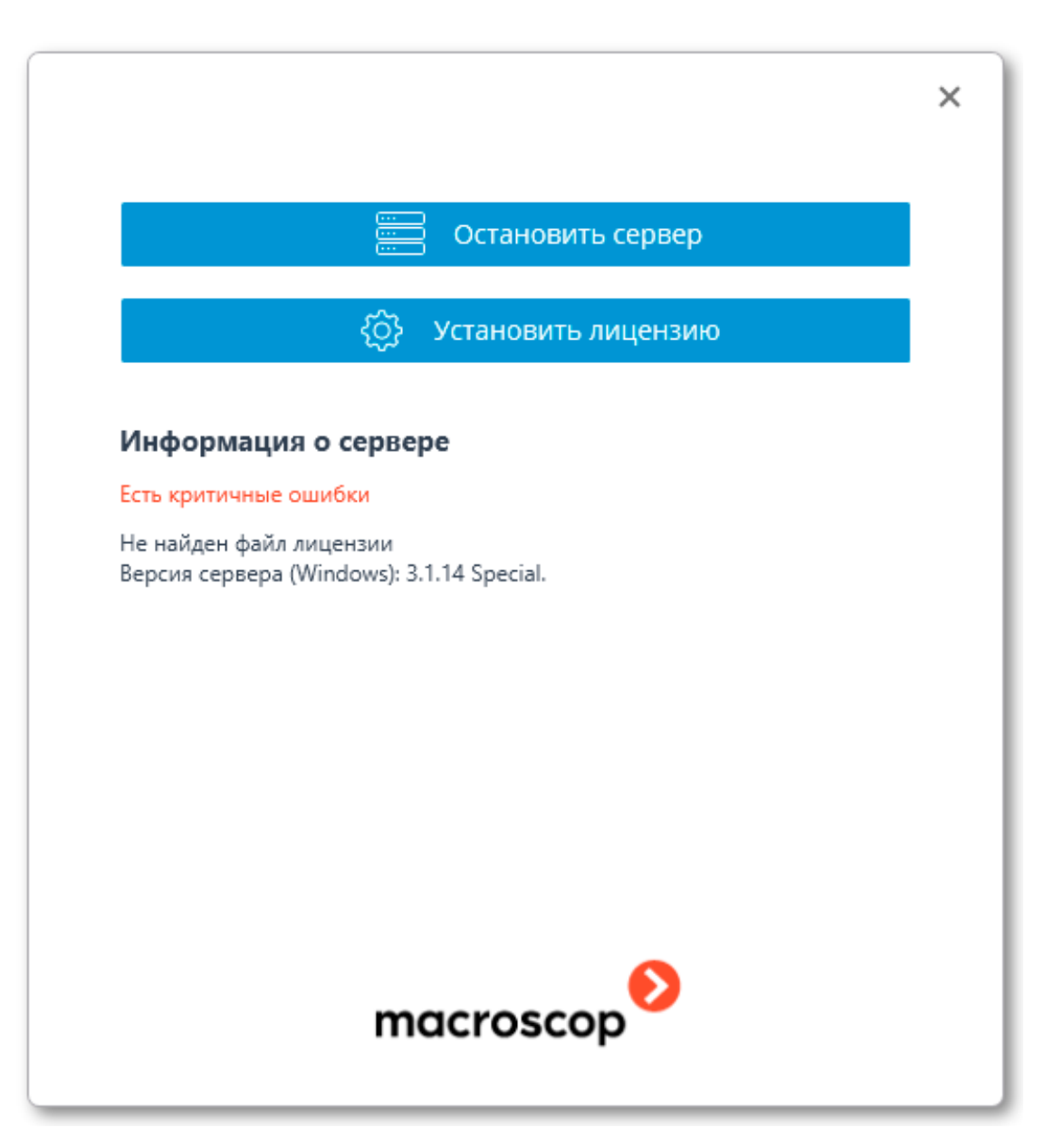

# <span id="page-12-0"></span>**Настройка сервера видеонаблюдения**

Для настройки сервера **Macroscop**, в том числе — для активации ключа защиты, служит приложение **Macroscop Конфигуратор**.

┏━━━━━

Примечание

Приложение **Macroscop Конфигуратор** включено во все установочные пакеты и автоматически устанавливается при установке как серверных, так и клиентских приложений **Macroscop**.

┗━━━━━

┏━━━━━

#### Примечание

Для работы с приложением **Macroscop Конфигуратор** рекомендуется использовать экран разрешением не менее 1024×768, поскольку на экранах меньшего разрешения могут возникать проблемы с отображением приложения.

┗━━━━━

### <span id="page-13-0"></span>**Активация ключа защиты**

┏━━━━━

Примечание

Во время активации ключа защиты желательно, чтобы сервер имел доступ к интернету, поскольку наиболее удобным способом активации ключа является автоматическая активация через интернет. При этом, в большинстве случаев, следует выполнить последовательность шагов, предложенных мастером **Установка лицензии** по умолчанию. Ниже описан именно такой способ активации ключа.

┗━━━━━

Для активации ключа защиты следует запустить на сервере **Macroscop** приложение **Macroscop Конфигуратор**. В открывшемся окне авторизации выбрать сервер, ввести имя и пароль пользователя с правами настройки **Macroscop** и нажать **ОК**.

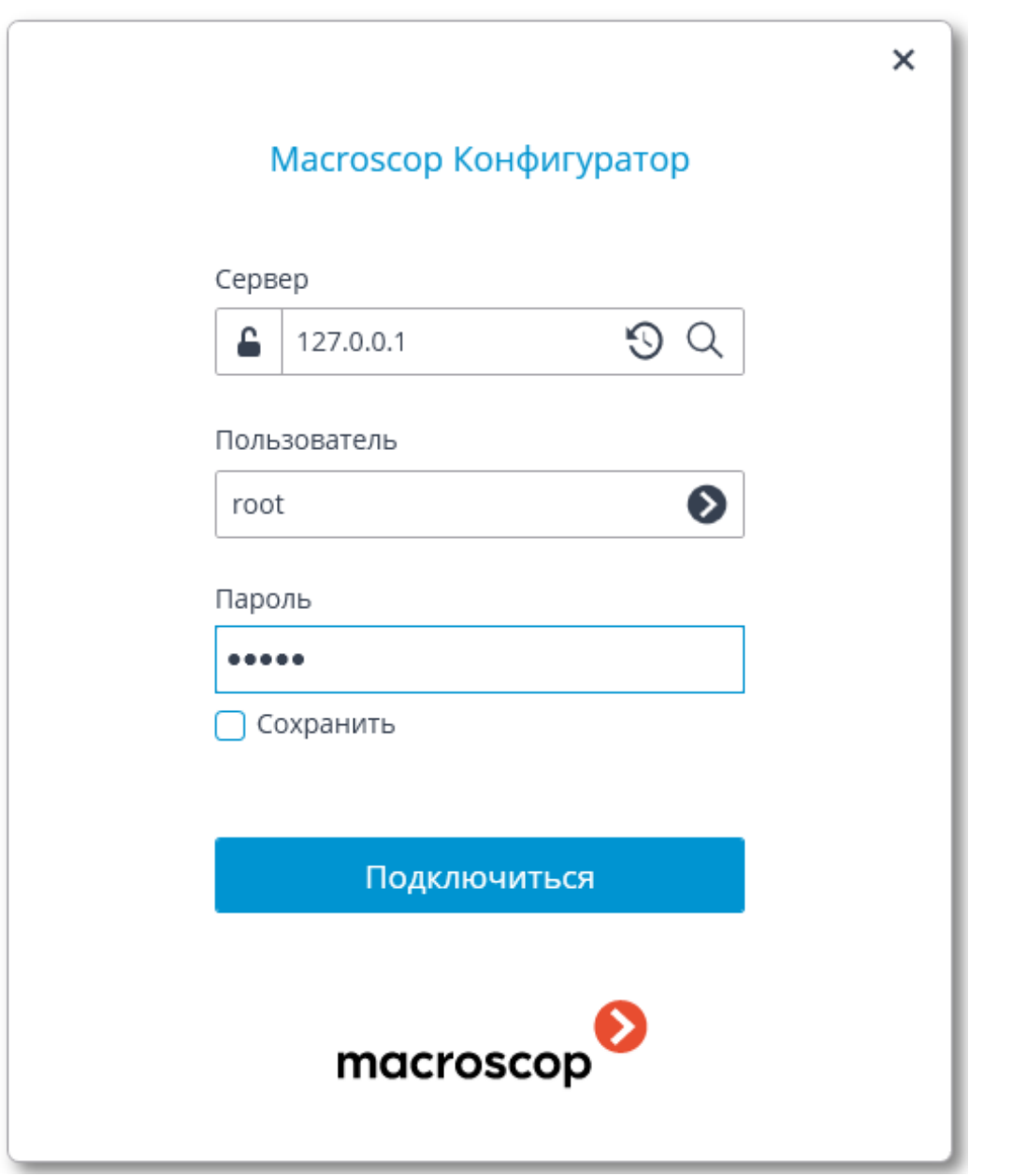

Если ключ на сервере не активирован, то при подключении приложением **Macroscop Конфигуратор** к серверу будет предложено установить лицензию; в случае согласия откроется окно мастера **Установка лицензии**.

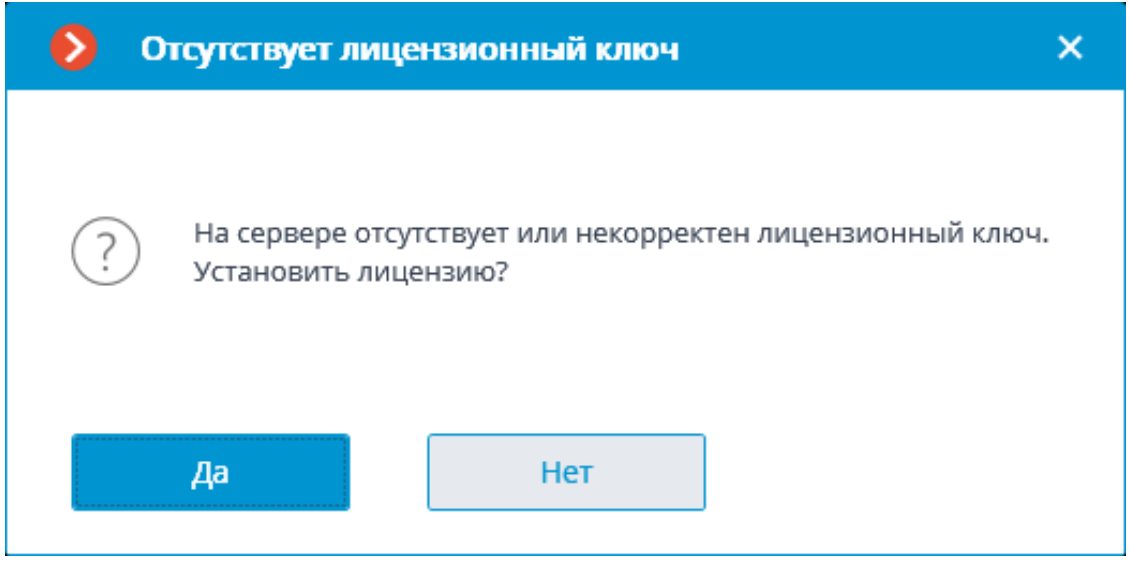

Примечание

┏━━━━━

Альтернативный способ запуска мастера **Установка лицензии** — из окна управления **Macroscop Статус Инфо**: если лицензия на сервере не установлена, в окне управления вместо кнопки открытия настроек будет кнопка **Установить лицензию**, при нажатии на которую откроется окно мастера.

 $\Box$ 

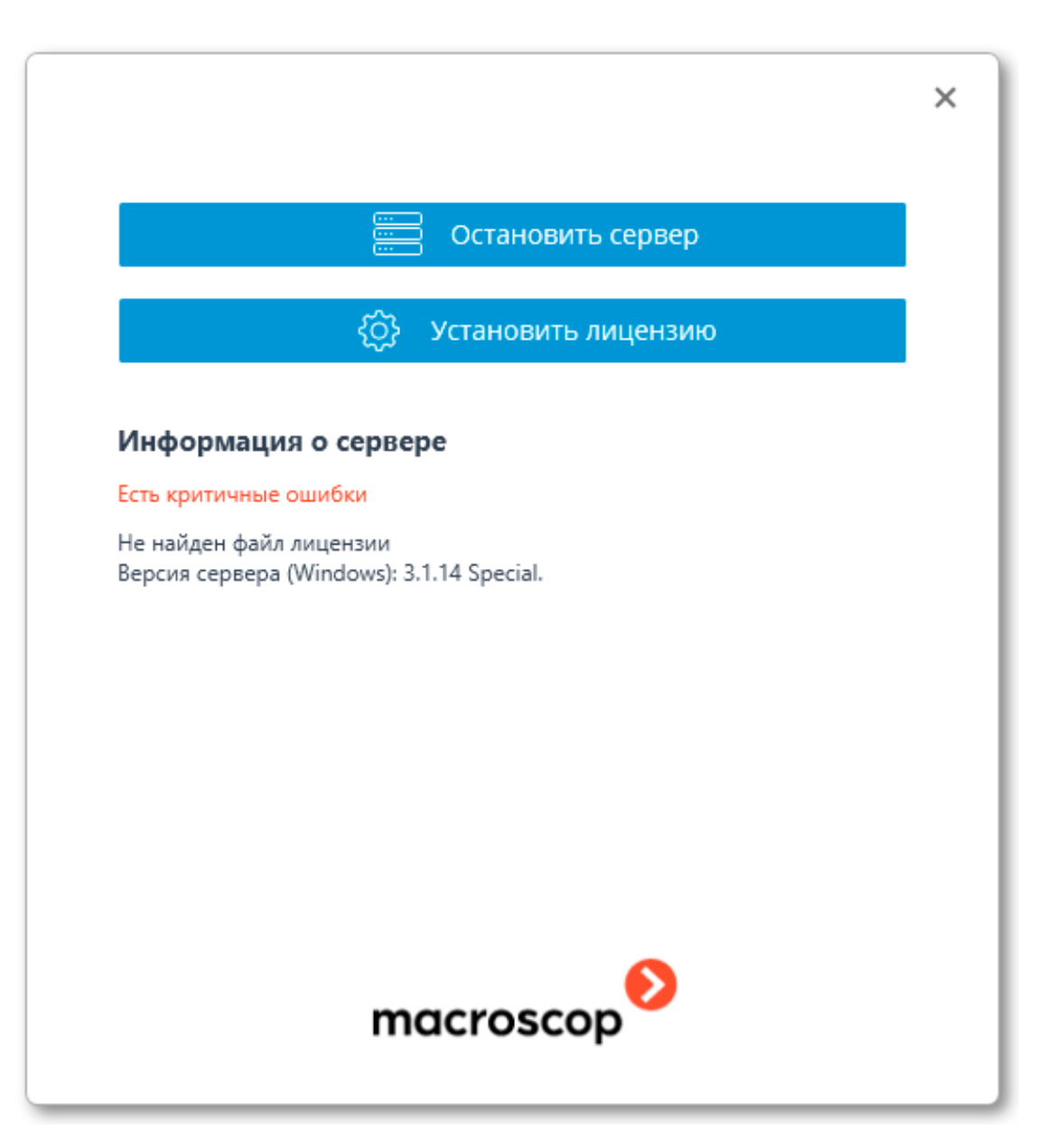

На странице **Выбор варианта установки** следует выбрать пункт **Лицензия для USB-ключа** и нажать **Далее**.

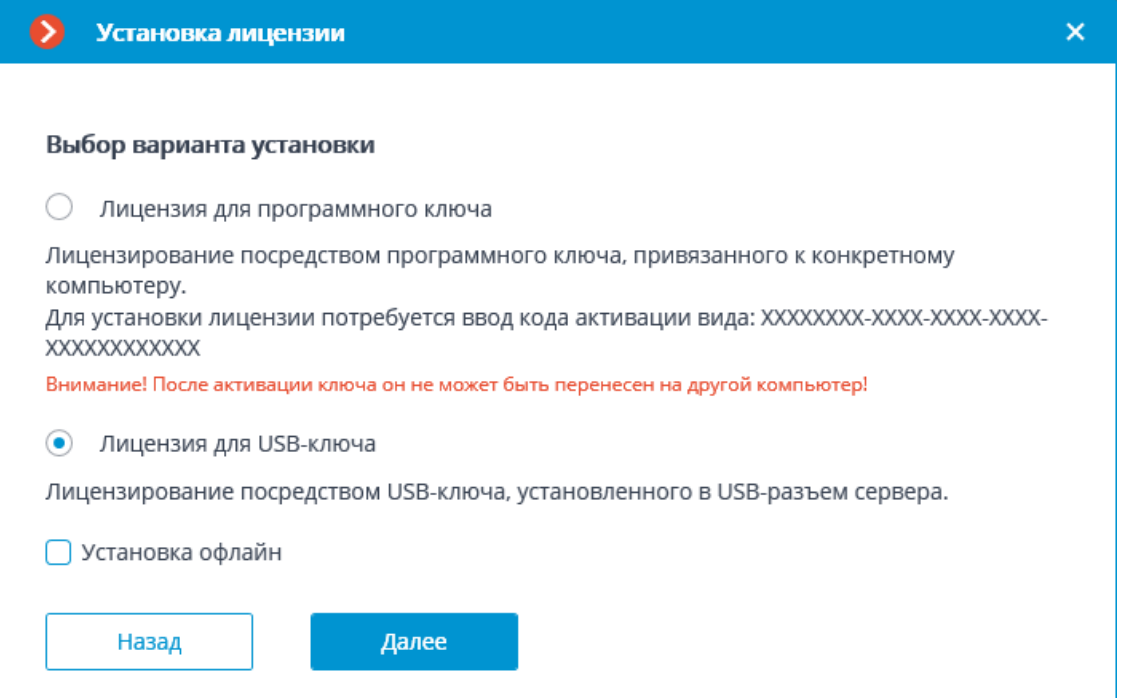

Откроется страница **Выбор ключа** со списком подключенных к серверу USBключей. В списке, в столбце **Номер ключа**, отображается номер, нанесенный на ребро USB-ключа. Если требуемого ключа нет в списке, значит он не подключен к USB-порту сервера; в таком случае нужно подключить ключ к серверу и через несколько секунд нажать **Обновить** список обновится. Для продолжения установки — нажать **Далее**.

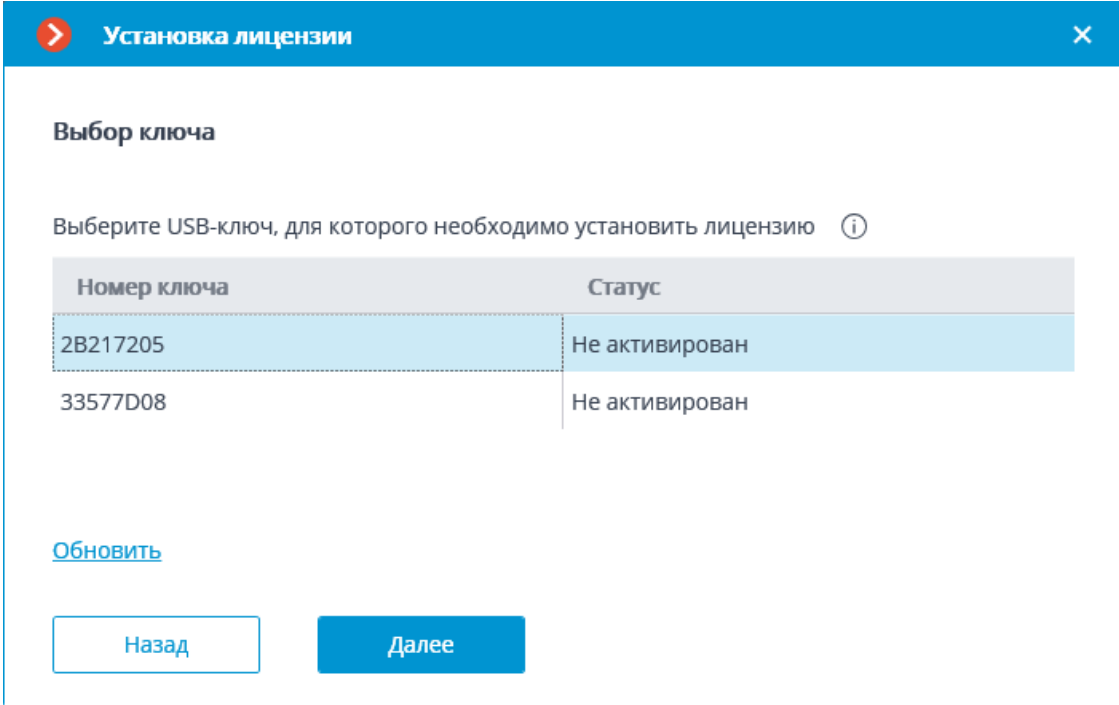

Следующий шаг — активация ключа. При наличии доступа к интернету сервер **Macroscop** соединится с удаленным сервером активации и автоматически попытается активировать ключ в соответствии с

привязанными к нему лицензиями (при отсутствии доступа к интернету можно активировать USB-ключ офлайн). В процессе активации будет отображаться страница **Онлайн-установка лицензии**.

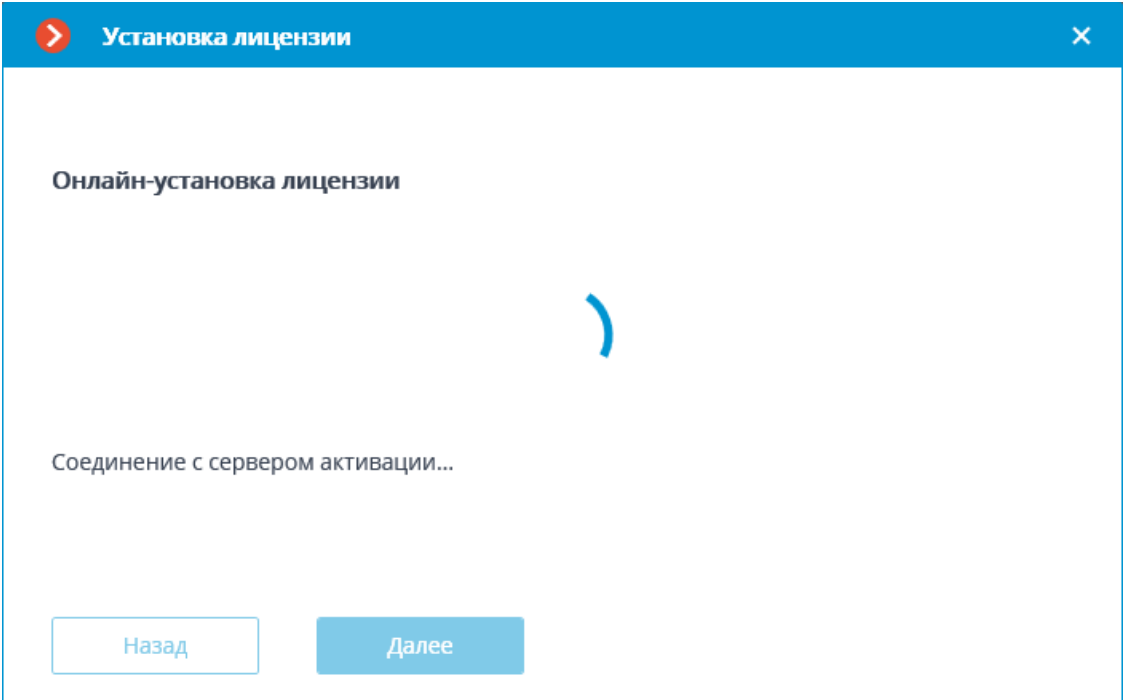

В случае успешной активации откроется страница **Установка лицензии успешно завершена**. Для выхода из мастера лицензирования следует нажать кнопку **Завершить**.

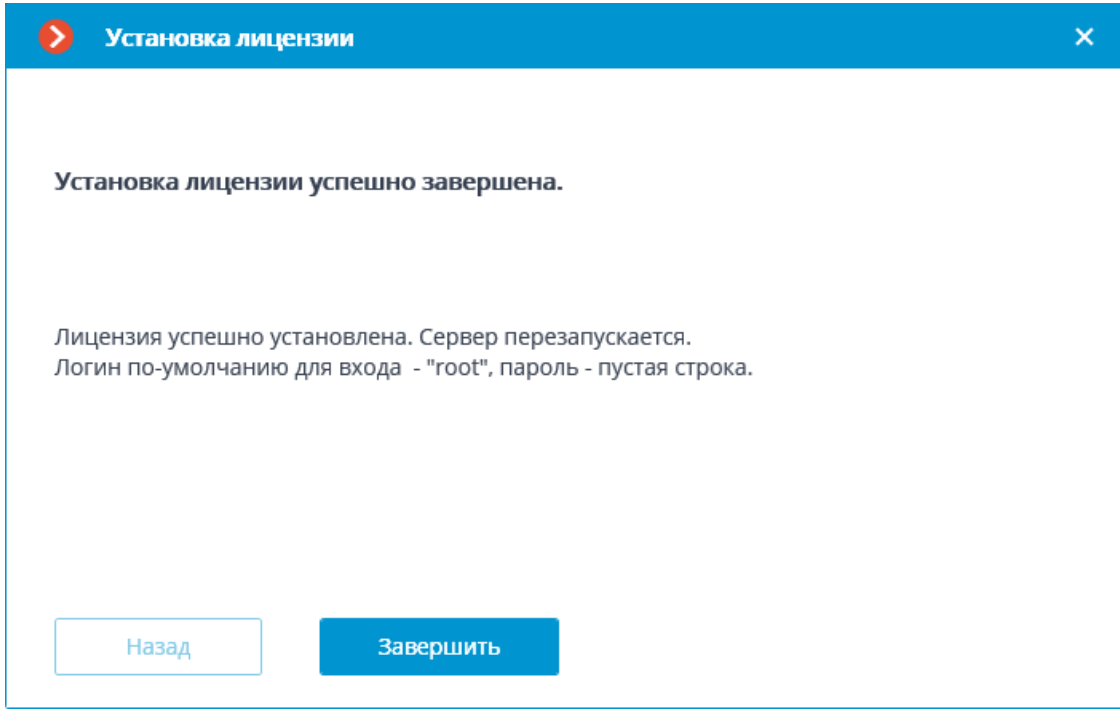

В случае ошибки активации откроется страница **Выбор варианта установки** с двумя вариантами действий: **Повторить попытку подключения к серверу активации** и **Установить лицензию другим**  **способом**. При выборе второго варианта будет произведена попытка офлайн-активации USB-ключа. Также можно прервать процесс активации, закрыв окно мастера.

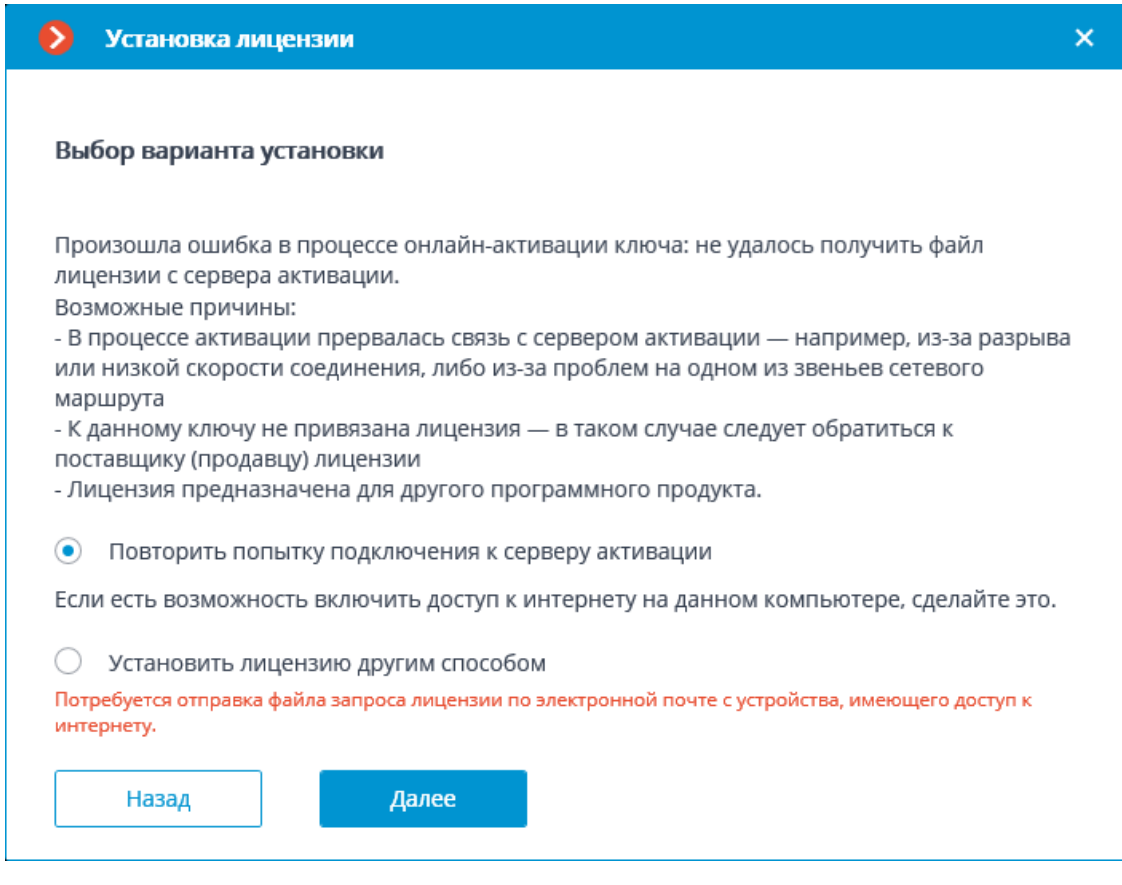

### Примечание

┏━━━━━

Возможные причины ошибок онлайн-активации:

┗━━━━━

- в процессе активации прервалась связь с сервером активации например, из-за разрыва или низкой скорости соединения, либо из-за проблем на одном из звеньев сетевого маршрута;
- к данному ключу не привязана лицензия в таком случае следует обратиться к поставщику (продавцу) лицензии;
- лицензия предназначена для другого программного продукта.

### <span id="page-19-0"></span>**Запуск приложения Macroscop Конфигуратор**

Существует несколько способов запуска приложения **Macroscop Конфигуратор**:

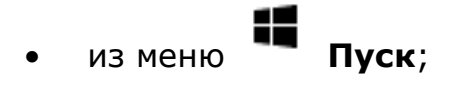

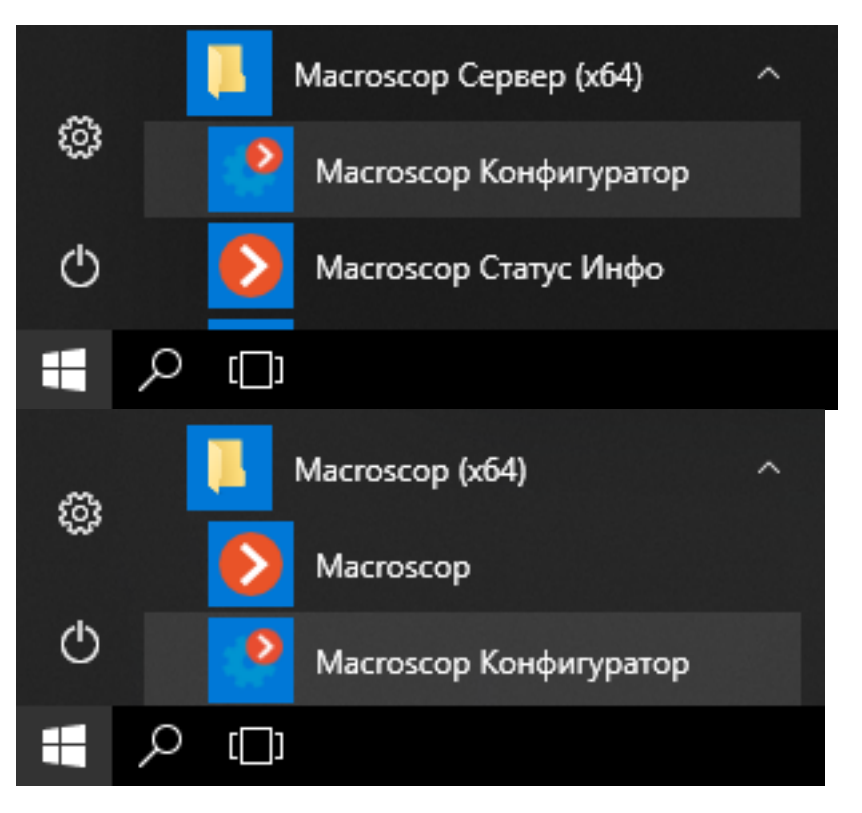

• из начального экрана **Windows**;

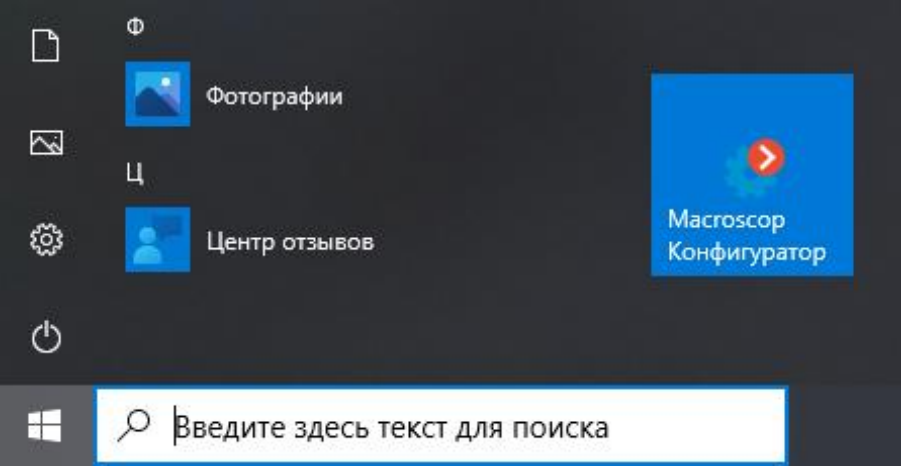

• из ярлыка на **Рабочем столе**;

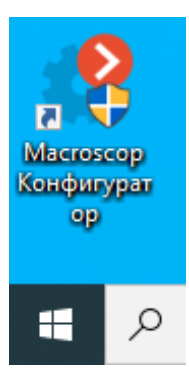

• из окна утилиты **Macroscop Статус Инфо**;

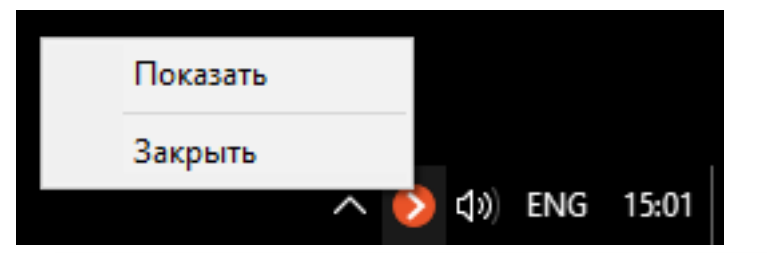

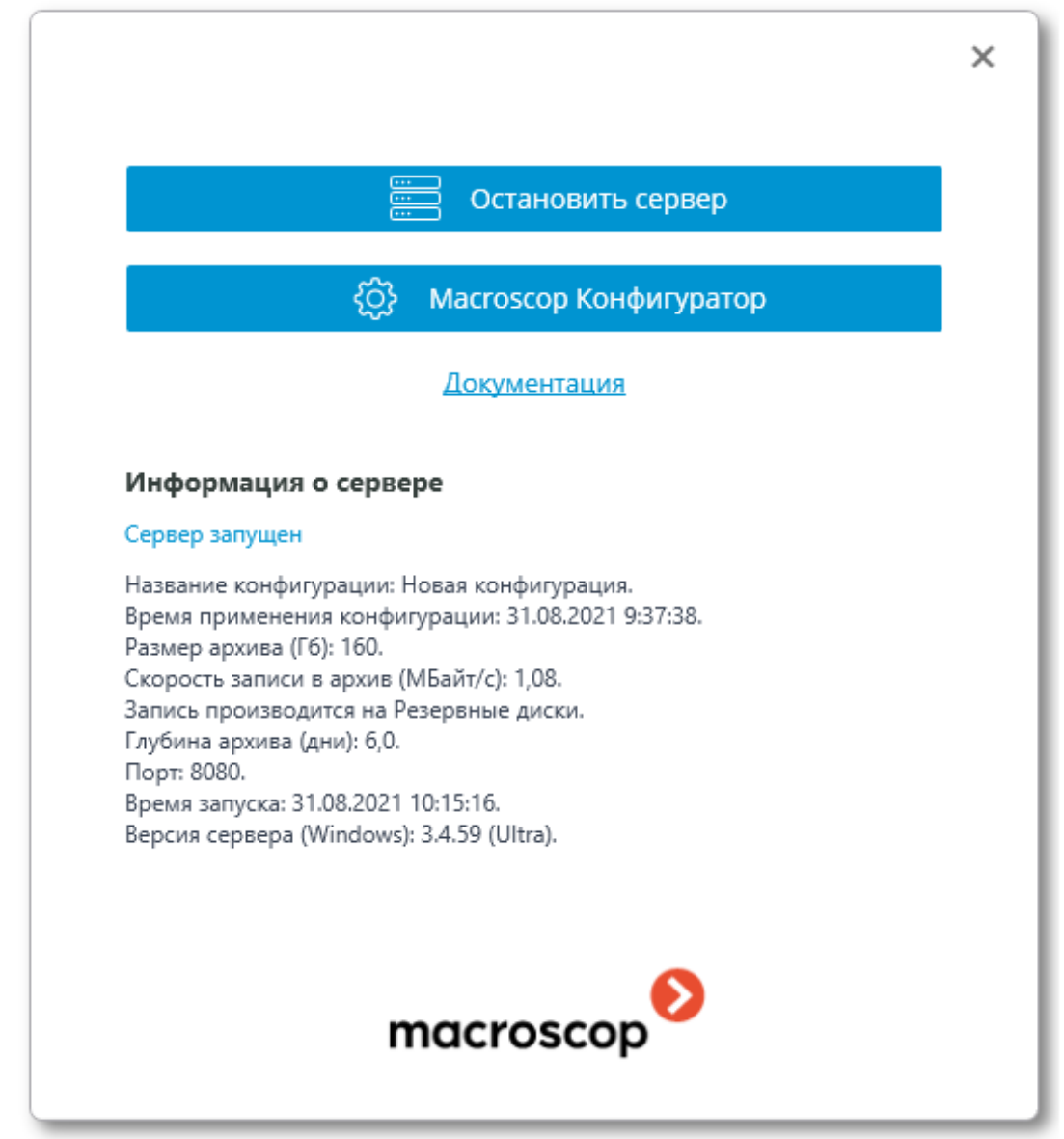

• из приложения **Macroscop Клиент**.

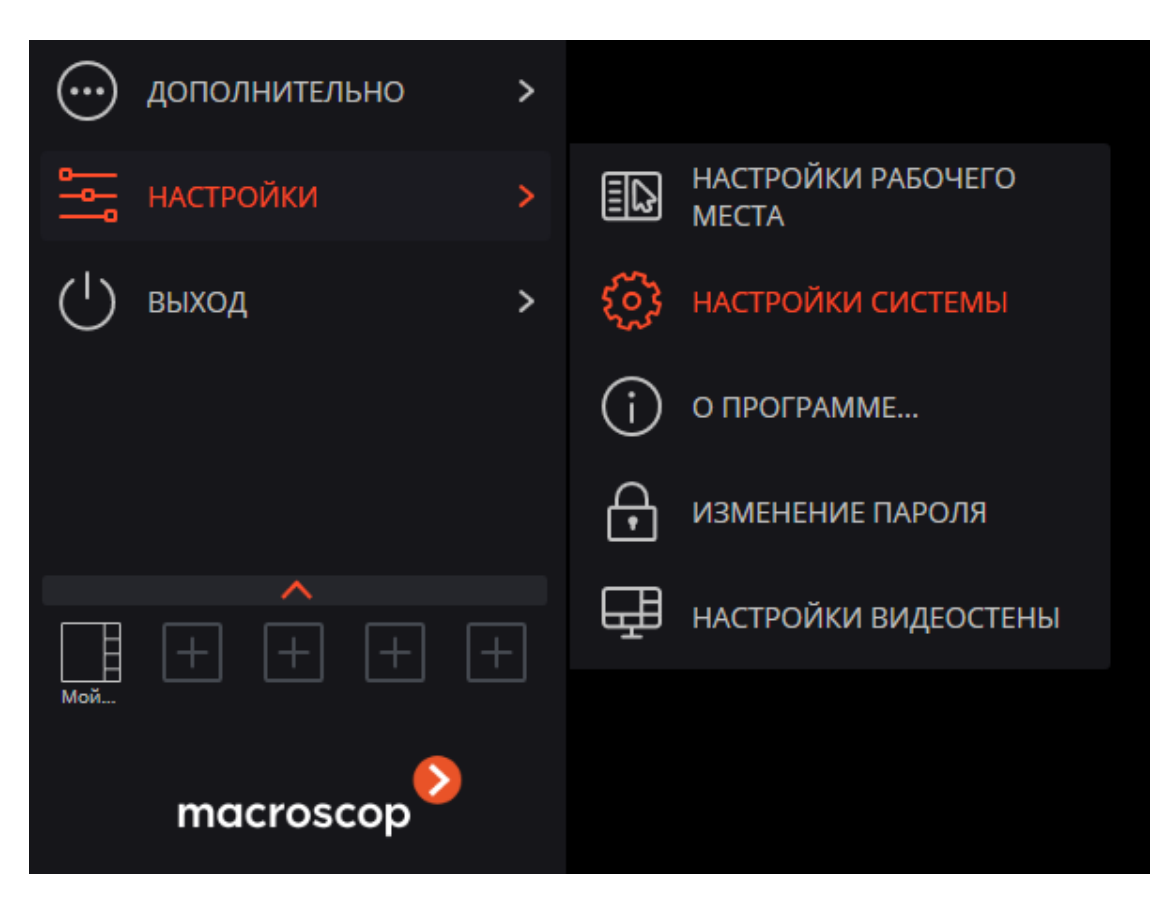

Откроется окно авторизации, в котором следует указать адрес сервера в поле **Сервер** (либо выбрать адрес в выпадающем списке справа от поля ввода), а также тип учетной записи (только для **Enterprise** и **ULTRA**), имя и пароль пользователя, после чего нажать кнопку **Подключиться**.

# **Тип учетной записи**: — **Macroscop**, — **Active Directory**.

Примечание

┏━━━━━

Для учетных записей **Active Directory** имя пользователя указывается в виде: **username@domain**; где **domain** — имя домена, **username** — имя пользователя в домене.

Регистрация под учетной записью **Active Directory** доступна не во всех типах лицензий.

┗━━━━━

23

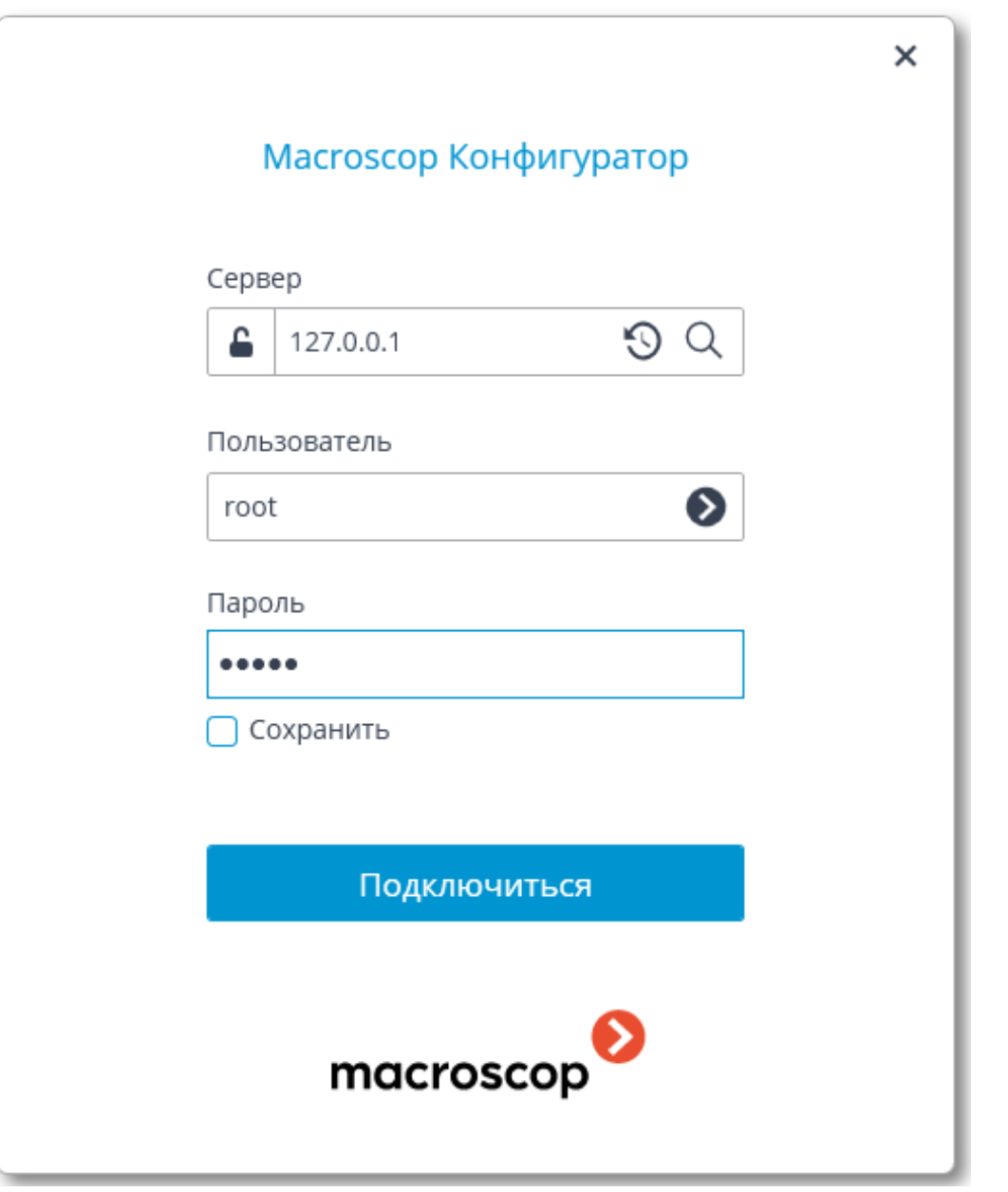

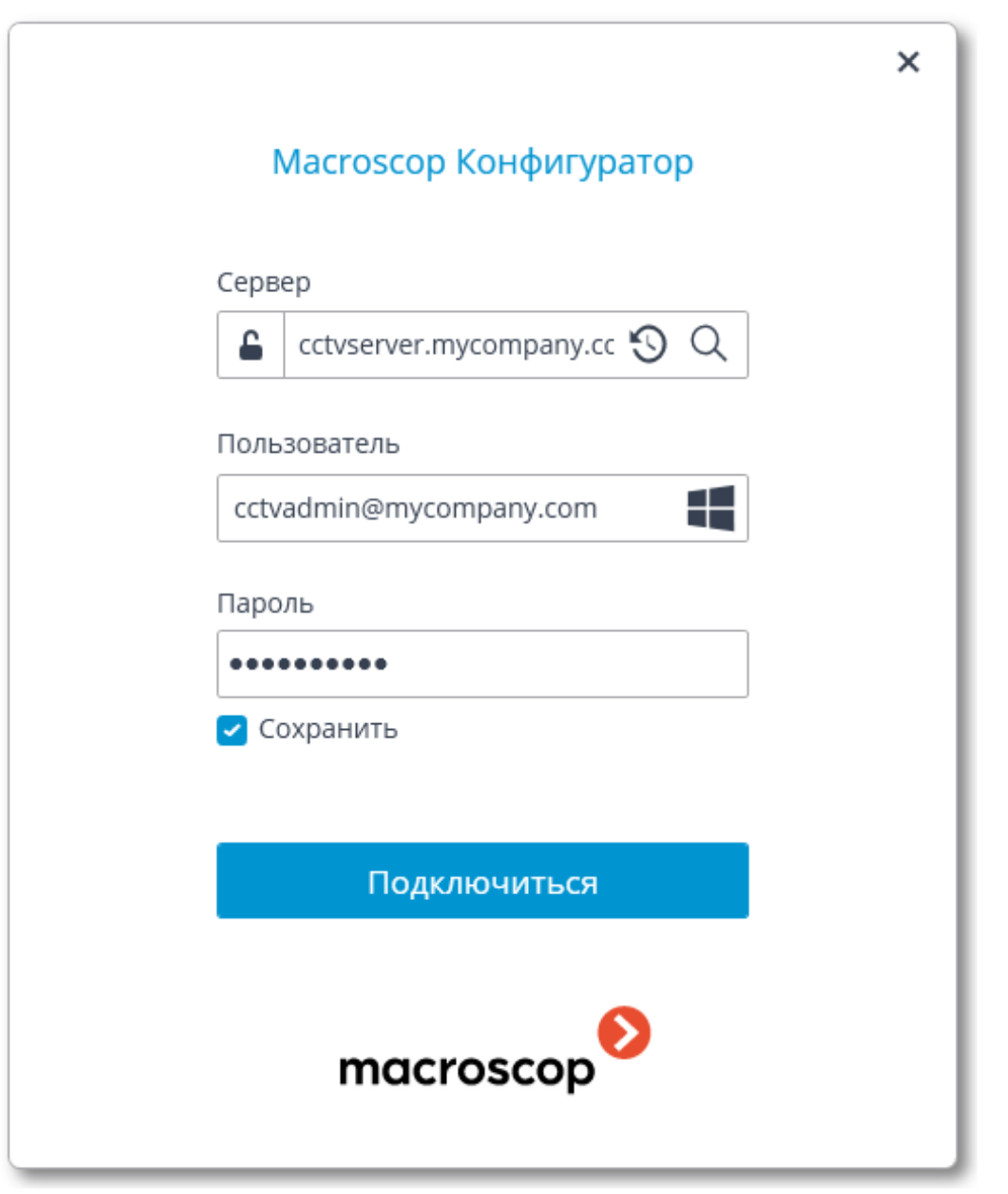

Примечание

┏━━━━━

При первоначальной установке приложения **Macroscop Сервер** по умолчанию создается пользователь **root** с пустым паролем, обладающий полным набором прав; в дальнейшем рекомендуется изменить пароль данного пользователя в приложении **Macroscop Конфигуратор**.

┗━━━━━ ┏━━━━━

Примечание

Порт клиентского подключения по умолчанию — **8080**; при необходимости его можно изменить в приложении **Macroscop Конфигуратор**.

┗━━━━━

После успешной авторизации откроется главное окно приложения **Macroscop Конфигуратор**.

### <span id="page-25-0"></span>**Подключение и настройка камер**

Для подключения камеры предварительно нужно иметь следующую информацию о камере:

- адрес камеры (IP-адрес или URI);
- производитель (марка) и модель камеры, либо информация о поддержке камерой стандарта **ONVIF** или **PSIA**;
- имя и пароль для подключения к камере (не путать с логином и паролем пользователя **Macroscop**), чаще всего используется имя и пароль администратора камеры;
- количество потоков (один или два) от камеры и кодек ( **H.264**, **MJPEG**, **MPEG-4**, **H.265**, **MxPEG**) каждого потока;
- наличие дополнительных опций: прием звука, поворотная камера и других.

Ниже показан пример простого подключения камеры к серверу **Macroscop**. Более подробно подключение и настройка камер описаны в полной документации к продукту.

Для подключения камеры к серверу **Macroscop** нужно запустить приложение **Macroscop Конфигуратор** и подключиться к серверу.

Откроется главное окно приложения **Macroscop Конфигуратор**.

Ниже перечислены шаги по добавлению и настройке камеры:

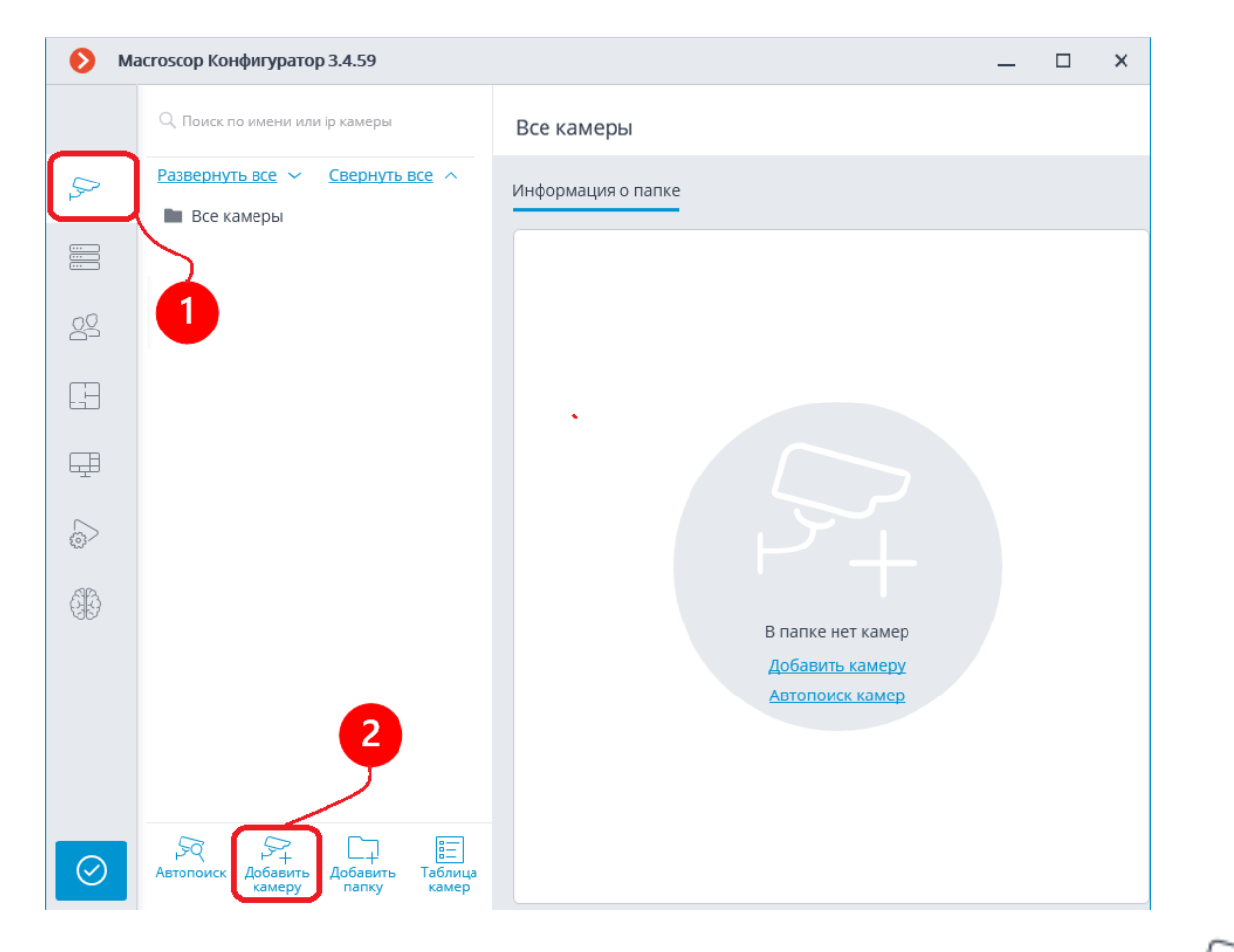

- 1. В приложении **Macroscop Конфигуратор** перейти на вкладку **Камеры**.
- 2. Нажать кнопку **Добавить камеру** в списке камер появится новая позиция: **Камера 1**.

Далее, на вкладке **Подключение**, нужно настроить подключение к камере, а также параметры получаемых с камеры видеопотоков.

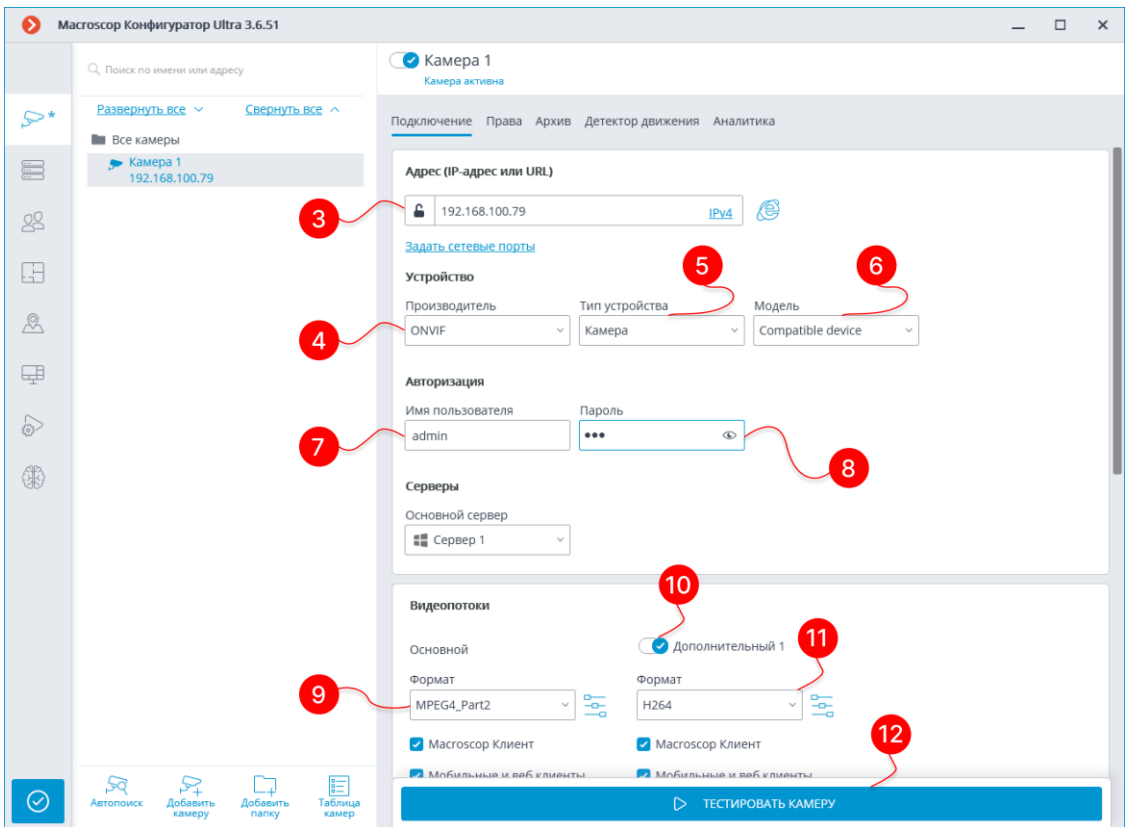

- 3. Указать адрес камеры IP-адрес или URI.
- 4. Выбрать производителя (марку) камеры. Если подключение к камере будет осуществляться по стандарту **ONVIF** или **PSIA**, то в данном поле указывается наименование стандарта.
- 5. Выбрать тип устройства **Камера**.
- 6. Выбрать модель камеры. В этом выпадающем списке могут быть пункты, относящиеся не к конкретной модели, а к нескольким моделям, сериям моделей, либо единый пункт для всех камер данного производителя. Для стандартов подключения, как правило, автоматически подставляется значение **Compatible device**.

7-8. Указать имя пользователя (логин) и пароль для подключения к камере.

9. Выбрать кодек основного видеопотока.

10-11. Если камера транслирует несколько потоков, то следует включить опции **Дополнительный 1, 2 или 3** и выбрать кодек для дополнительных видеопотоков.

12. Нажать кнопку **Тестировать камеру** — если всё настроено правильно, то отобразится «живое» видео с камеры.

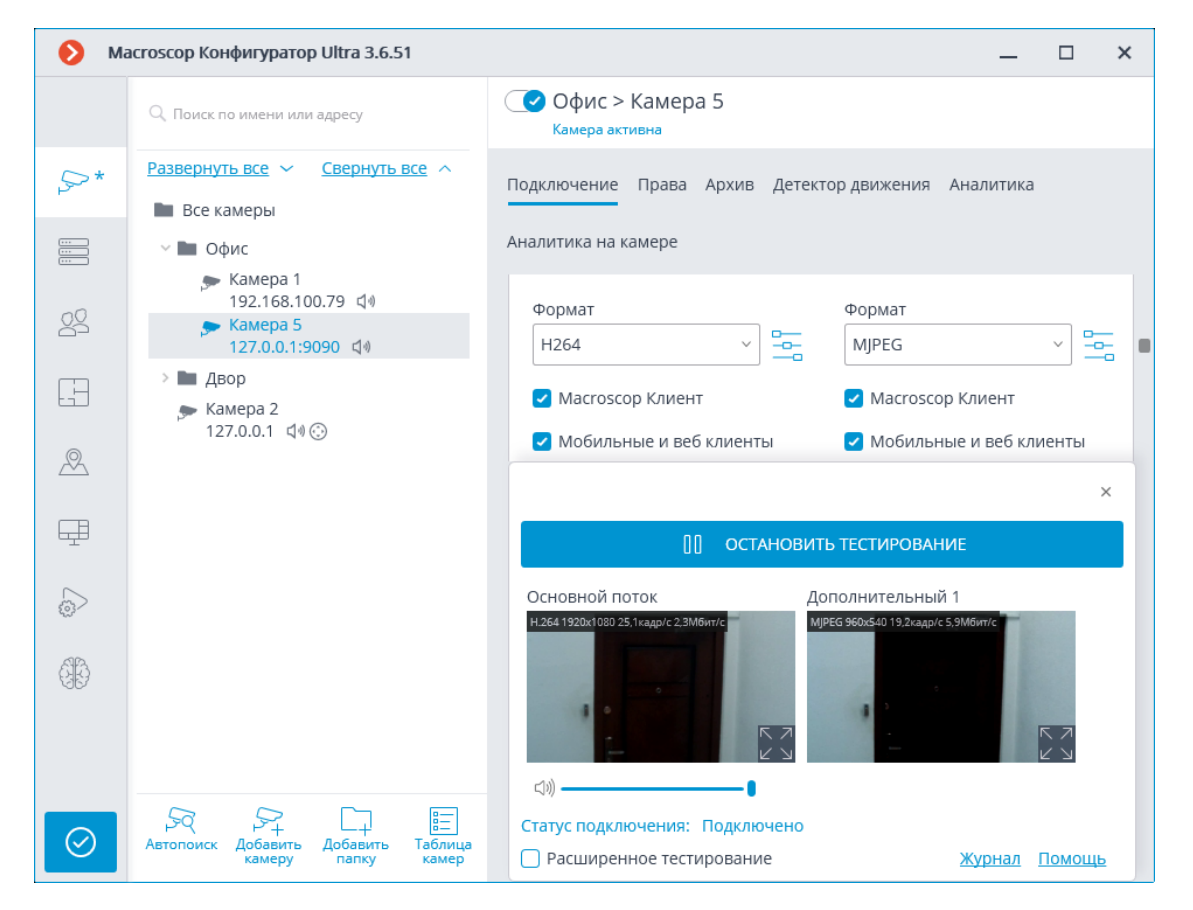

Если изображение не появится, то нужно проверить, что камера доступна с данного компьютера через веб-интерфейс самой камеры. Затем следует убедиться, что верно указаны адрес, логин и пароль, а также кодек. Если камера доступна, параметры подключения указаны верно, а видео с камеры не транслируется в тестовом окне, то можно попробовать выбрать из списка другие модели устройств того же производителя.

13-14. Ниже, в группе настроек **Дополнительно**, можно настроить дополнительные возможности камеры (только если поддержка этих возможностей для данной модели камеры реализована в **Macroscop**): прием и передача звука, поддержка тревожных входов и выходов, интерфейс управления PTZ. Также в данном разделе рекомендуется включить опцию **Подключаться через сервер**.

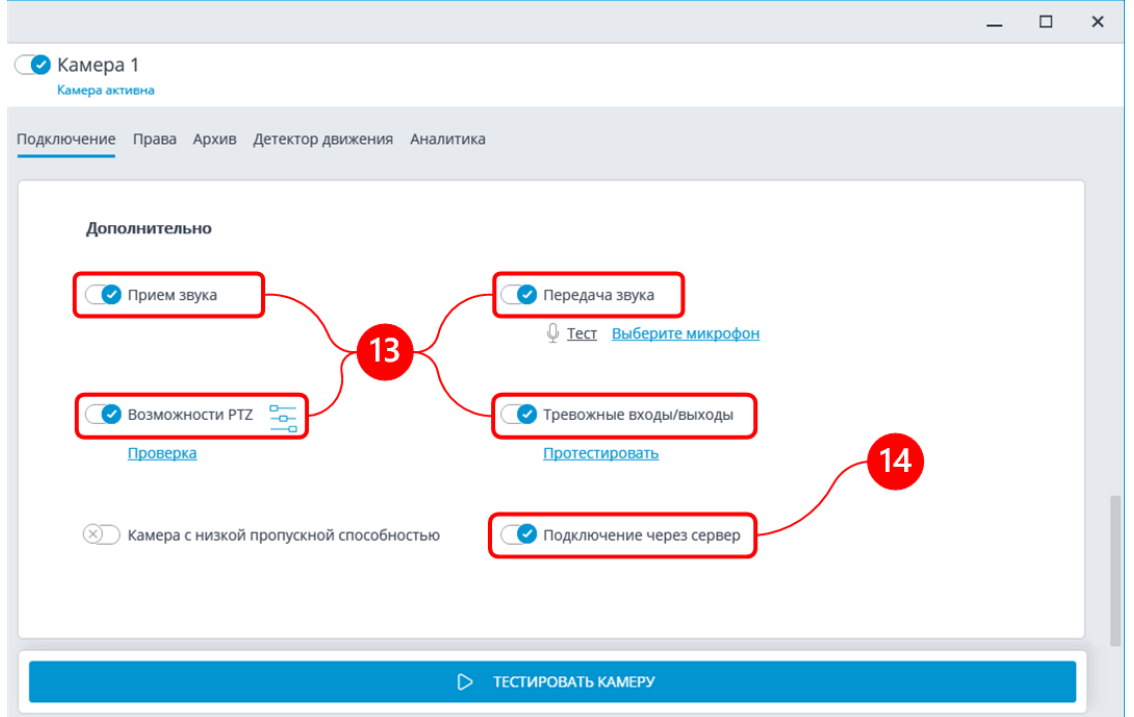

15. Для использования детектора движения нужно переключиться на вкладку **Детектор движения**.

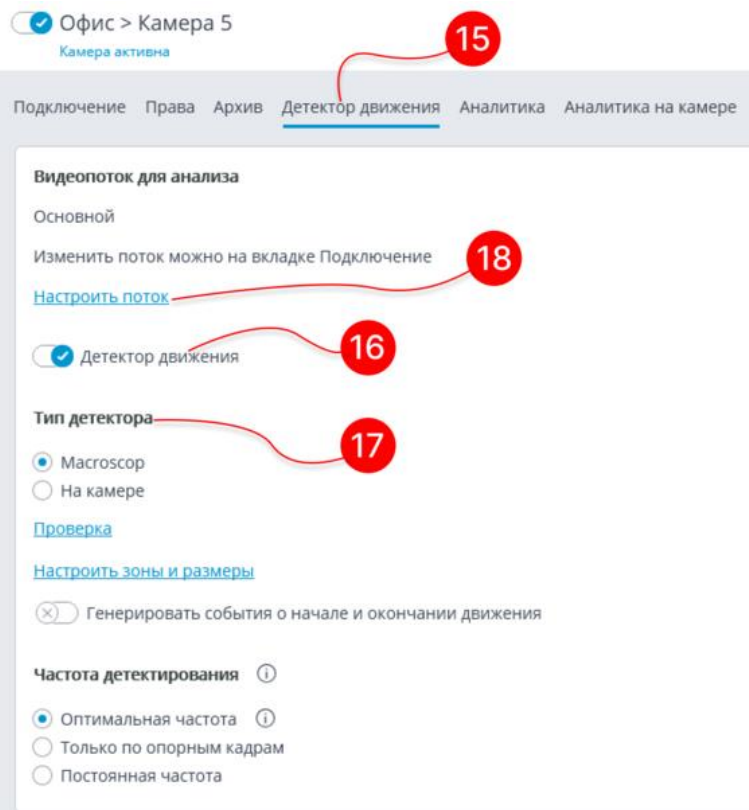

- 16. Затем необходимо включить опцию **Детектор движения**.
- 17. Переключатель **Тип детектора** определяет, какой детектор движения будет использоваться:
- **Macroscop** программный детектор движения на сервере **Macroscop**.
- **На камере** детектор движения, встроенный в камеру.

Предупреждение

При использовании детектора движения, встроенного в камеру, видеоаналитика на сервере **Macroscop** для данной камеры становится недоступной.

┗━━━━━

┏━━━━━

18. При использовании программного детектора движения и получении нескольких видеопотоков от камеры, следует настроить **Видеопоток для анализа**. Данный параметр определяет, какой поток будет использоваться для программного детектирования движения на сервере **Macroscop**.

┏━━━━━

Примечание

Рекомендации по выбору потока для анализа, при условии, что основной поток более высокого разрешения, чем дополнительный; например, основной — 1920х1080, дополнительный — 640х480:

┗━━━━━

┏━━━━━

Примечание

**Дополнительный** — если никакие модули интеллектуального анализа, кроме программного детектора движения, не используются.

┗━━━━━

Примечание

┏━━━━━

**Основной** — если, помимо программного детектора движения, используется хотя бы один дополнительный модуль видеоаналитики, включая внешние модули.

┗━━━━━

19. Для настройки параметров записи видео и звука с подключенной камеры в архив нужно перейти на вкладку **Архив**.

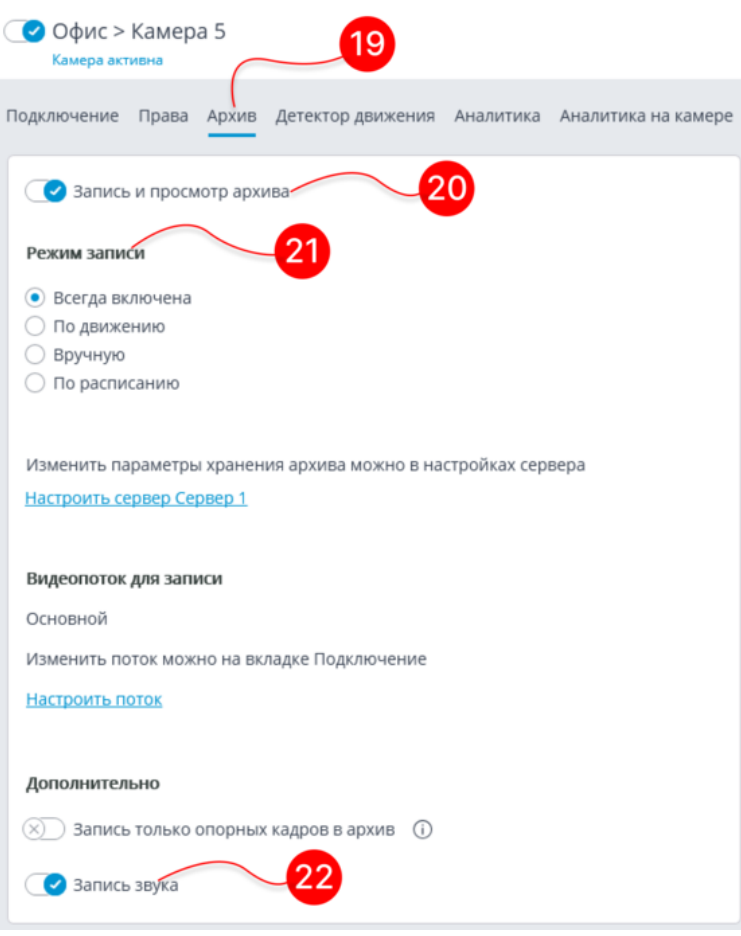

- 20. Запись в архив будет производиться только в том случае, когда включена опция **Запись и просмотр архива**.
- 21. Можно оставить параметры записи в архив, установленные по умолчанию: в таком случае будет производиться постоянная запись видеоархива. В то же время, если используется детектор движения, то рекомендуется выбирать режим **По движению**: в этом случае запись в архив будет вестись только при обнаружении движения в кадре, а также по команде оператора.
- 22. Для записи звука с камеры необходимо включить опцию **Запись звука**.

Для подключения других камер следует повторить шаги 1–22.

### <span id="page-31-0"></span>**Применение настроек**

Предупреждение

┏━━━━━

После внесения любых изменений в настройки обязательно необходимо применить эти изменения — только после этого новые настройки начнут действовать.

┗━━━━━

#### Предупреждение

┏━━━━━

┗━━━━━

Заголовки вкладок настроек, в которых имеются не примененные изменения, отмечаются звездочкой.

23. Для применения настроек следует нажать кнопку **Применить все**.

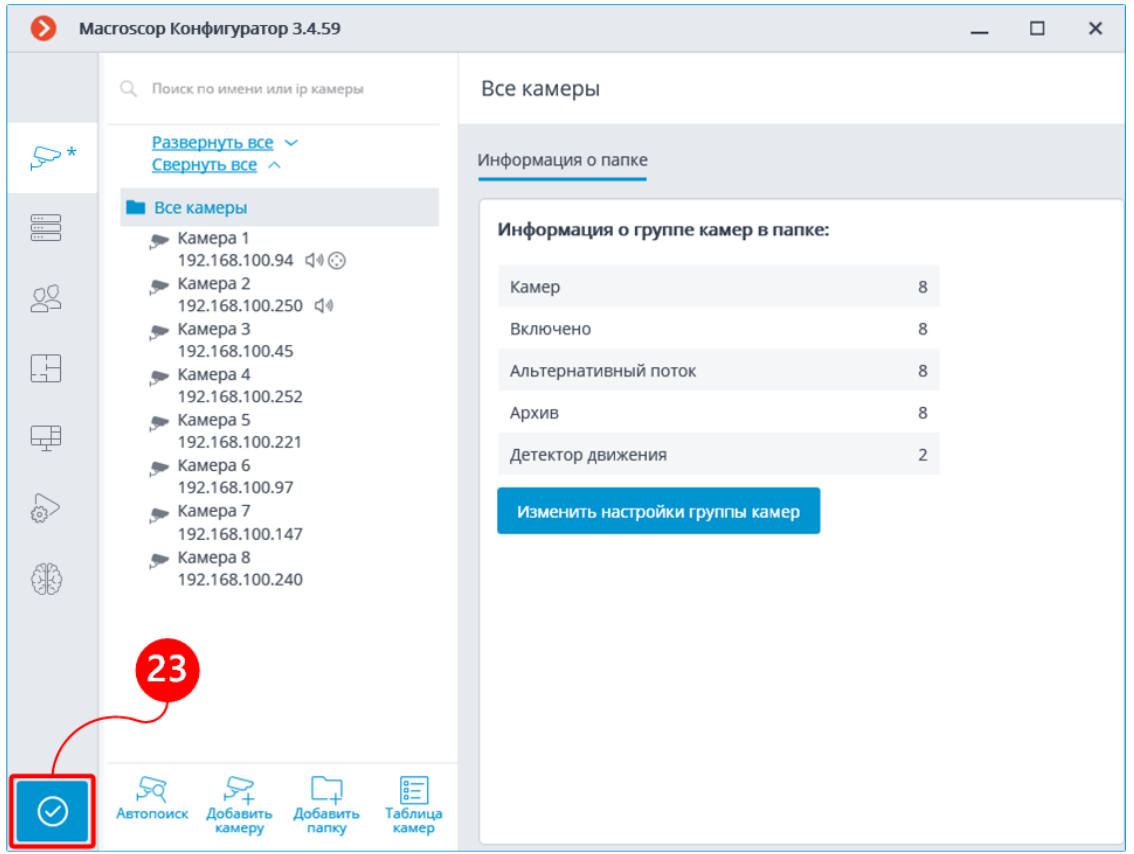

Откроется окно **Применение настроек**, в котором на вкладке **Проверка конфигурации**, будут показаны результаты проверки настроек перед применением, а на вкладке **Изменения** — текущие изменения настроек.

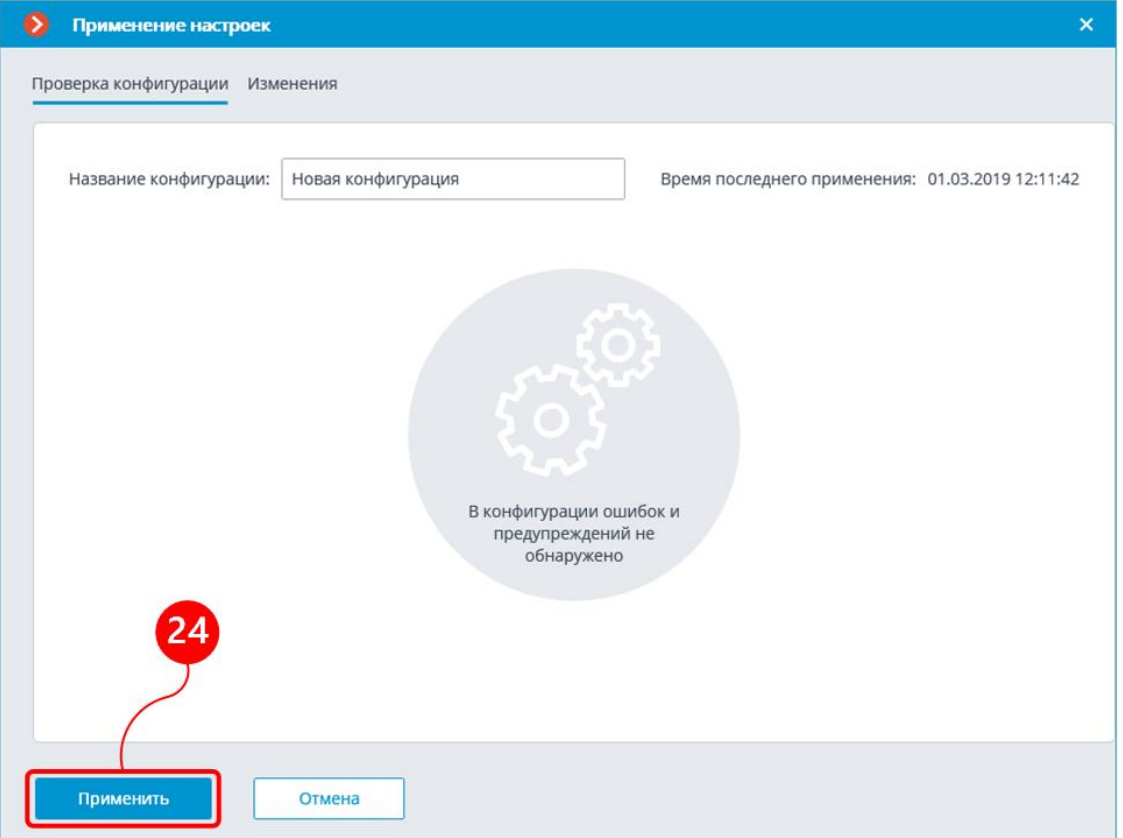

24. Для окончательного применения настроек нужно нажать кнопку **Применить**, для возврата к изменению настроек без их применения кнопку **Отмена**.

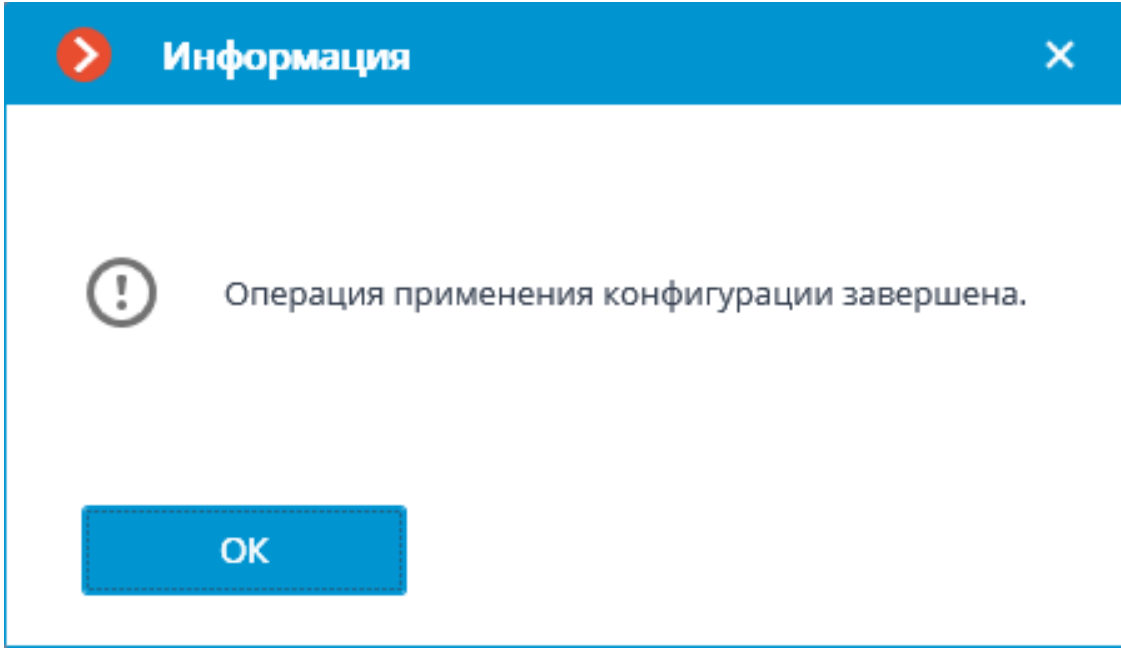

После применения настроек можно закрыть приложение **Macroscop Конфигуратор** и приступить к штатной работе в системе видеонаблюдения.

# <span id="page-34-0"></span>**Основы работы в приложении Macroscop Клиент**

Для работы в системе видеонаблюдения **Macroscop** на компьютере под управлением Windows используется приложение **Macroscop Клиент**.

### <span id="page-34-1"></span>**Запуск и вход в систему**

Запустить приложение **Macroscop Клиент** из ярлыка **Macroscop Клиент** на рабочем столе или на панели быстрого запуска, либо из ярлыка **Macroscop Клиент** на начальном экране или в группе меню **Macroscop**.

Откроется окно авторизации, в котором следует указать адрес сервера в поле **Сервер** (либо выбрать адрес в выпадающем списке справа от поля ввода), а также тип учетной записи (только для **Enterprise** и **ULTRA**), имя и пароль пользователя, после чего нажать кнопку **Подключиться**.

# **Тип учетной записи**: — **Macroscop**, — **Active Directory**.

Примечание

┏━━━━━

Для учетных записей **Active Directory** имя пользователя указывается в виде: **username@domain**; где **domain** — имя домена, **username** — имя пользователя в домене.

Регистрация под учетной записью **Active Directory** доступна не во всех типах лицензий.

┗━━━━━

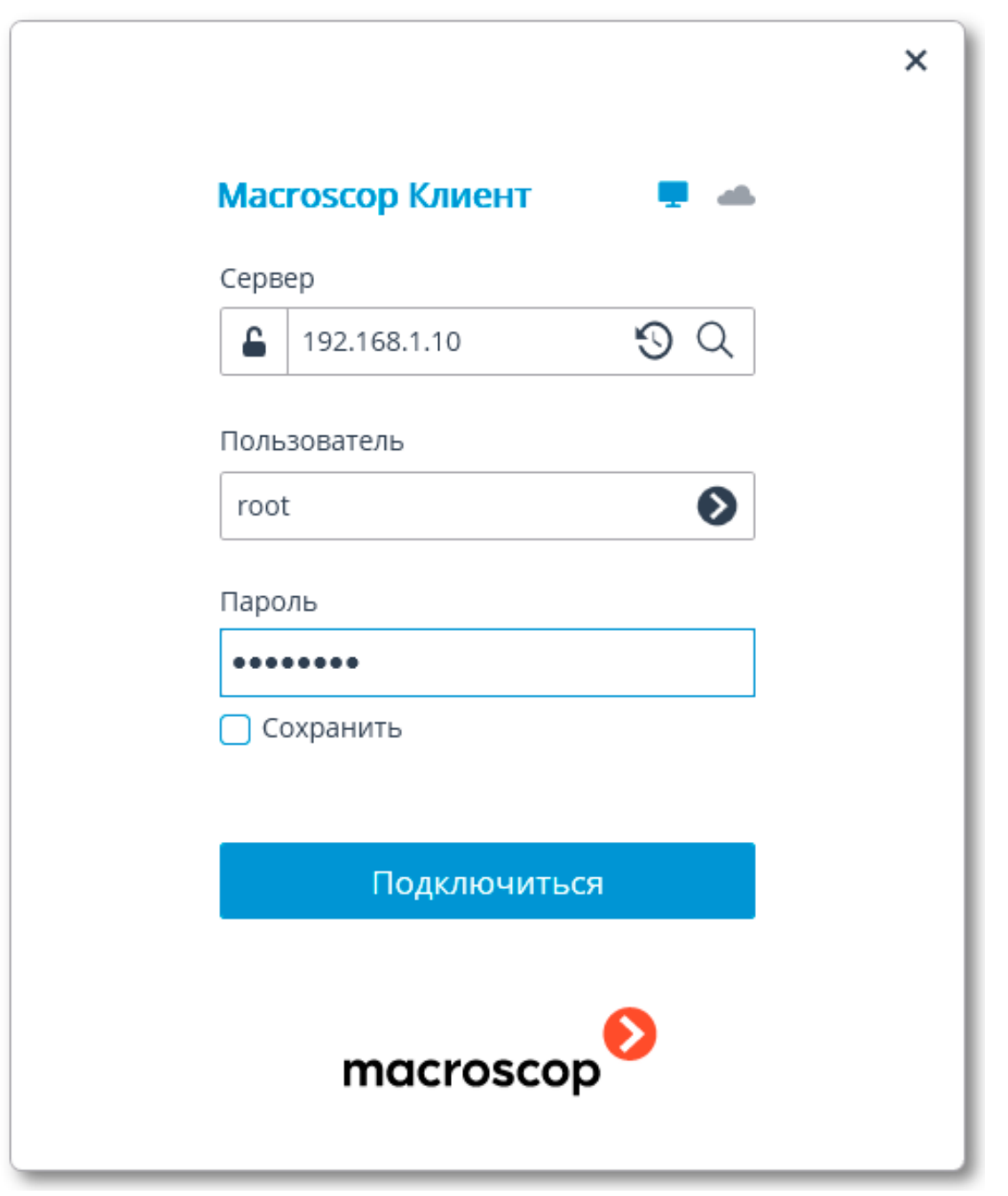

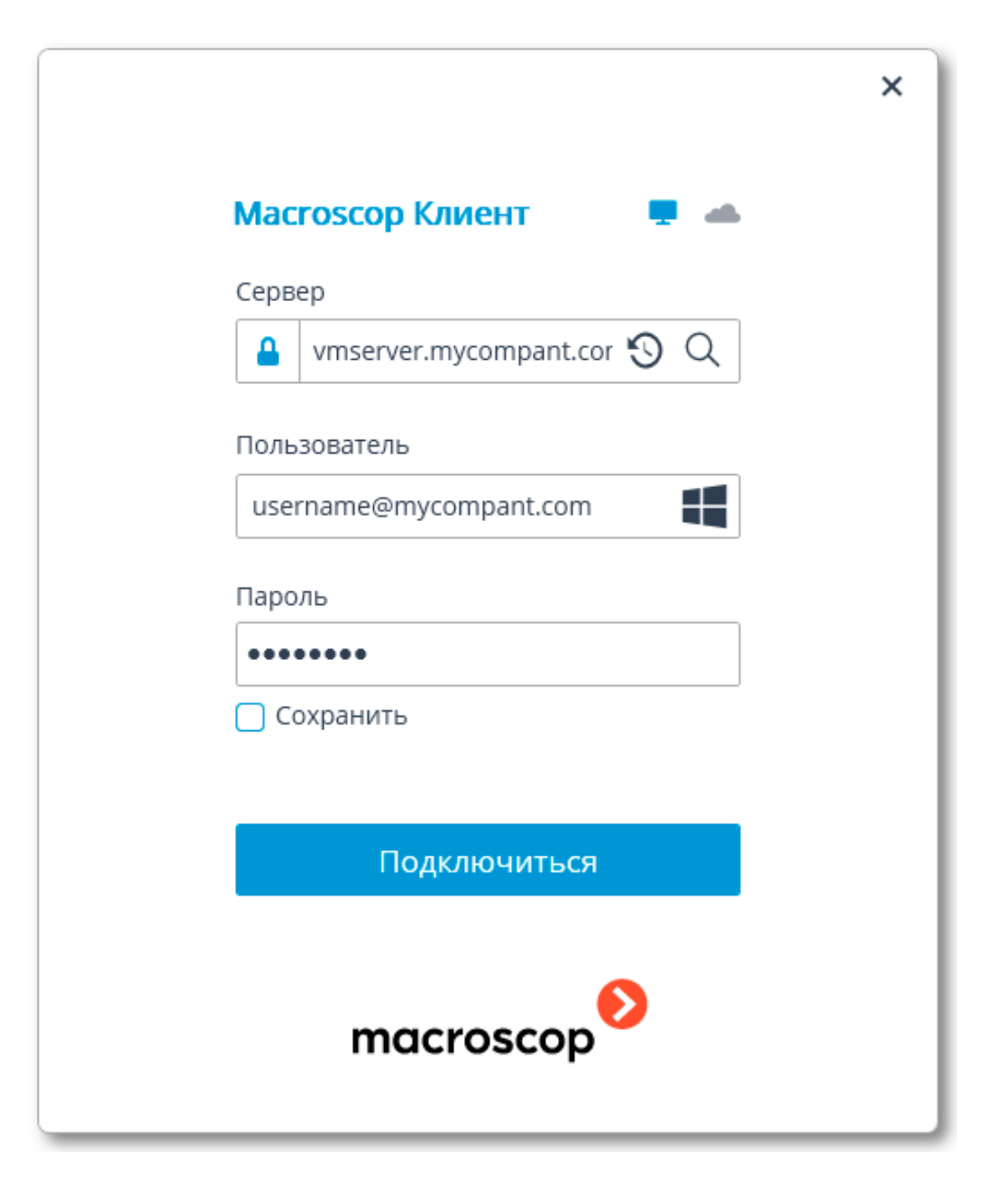

### <span id="page-37-0"></span>**Главное окно приложения**

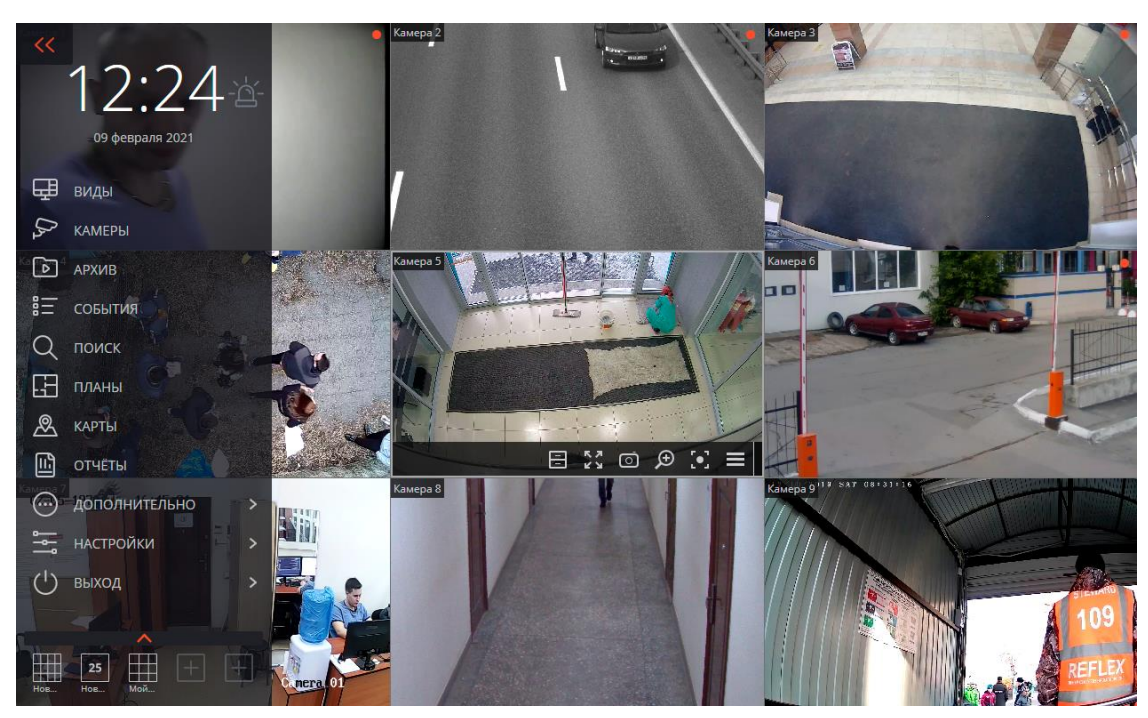

Главное окно приложения **Macroscop Клиент** состоит из рабочей области (в которой размещена сетка каналов) и панели управления (в левой части окна).

#### <span id="page-37-1"></span>**Панель управления**

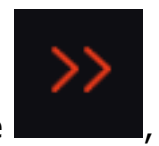

Чтобы отобразить панель управления, нужно кликнуть по кнопке , расположенной в левом верхнем углу окна.

В верхней части панели управления размещены часы и кнопка включения пользовательской тревоги. Под часами расположены пункты главного меню. В нижней части панели управления размещено меню выбора видов.

┏━━━━━

Примечание

┗━━━━━

Некоторые пункты отображаются только в том случае, когда пользователю доступны соответствующие возможности.

Справа от часов размещена кнопка **Включение тревоги**, которая включает пользовательскую тревогу.

Примечание

┏━━━━━

Камеры, для которых включается пользовательская тревога; действия, которые выполняются при включении пользовательской тревоги; а также

отображение самой кнопки **Включение тревоги**; — задаются в настройках рабочего места.

Далее приведено описание пунктов панели управления:

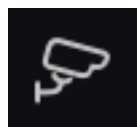

┗━━━━━

**Камеры** позволяет выбрать камеры, которые будут отображаться на

#### экране.

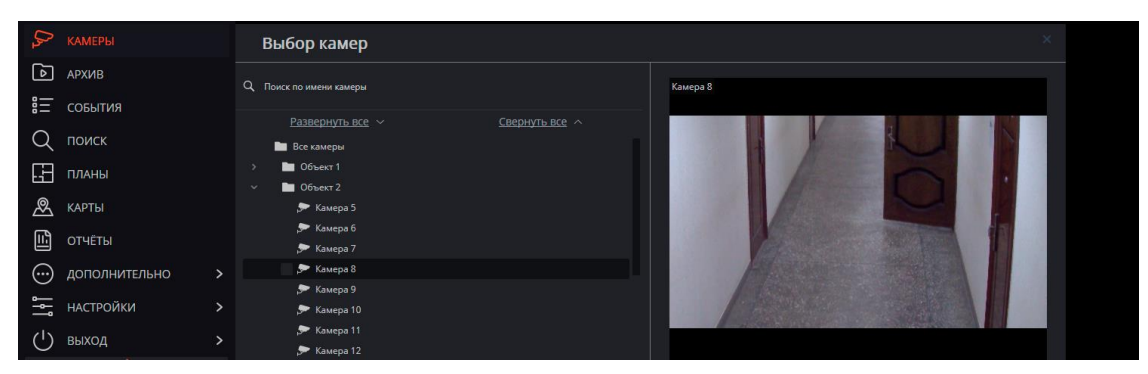

После выбора камер нужно нажать кнопку **Создать вид**, после чего выбранные камеры будут отображены на экране в безымянном виде, использующем наиболее подходящую для этого сетку.

1 D I **Синхронный архив** открывает синхронный просмотр архива по нескольким камерам.

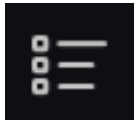

**События** открывает **Журнал событий**.

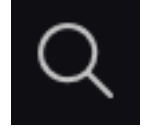

**Поиск** открывает **Интерактивный поиск**.

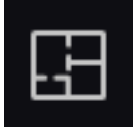

**Планы объектов** открывает планы объектов.

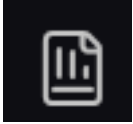

**Отчёты** позволяет построить доступные для текущего пользователя

отчеты.

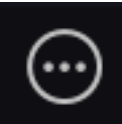

**Дополнительно** открывает подменю, содержащее следующие

пункты:

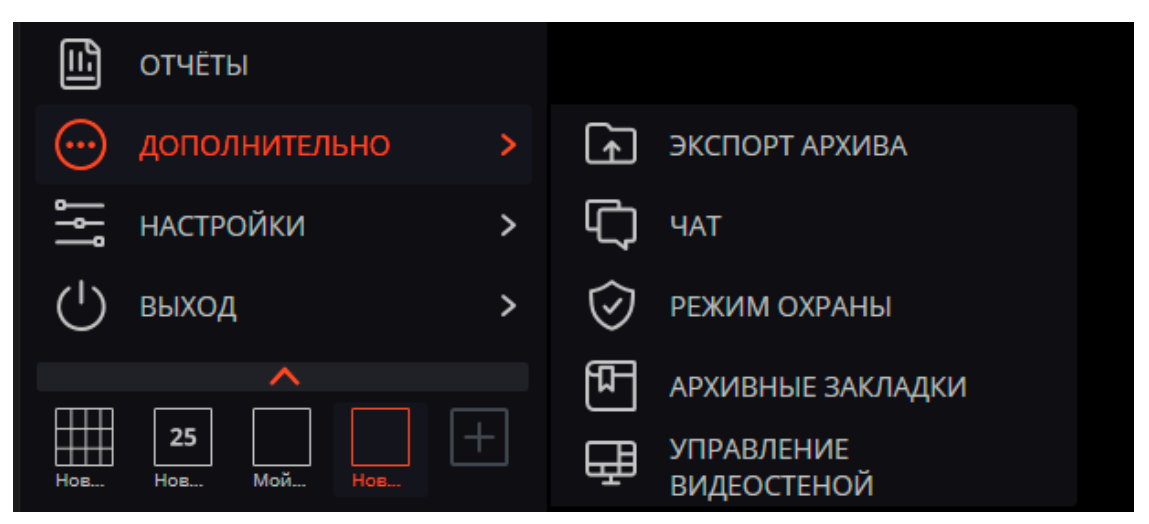

**Экспорт архива** осуществляет экспорт архива.

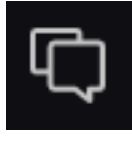

**Чат** открывает внутренний чат.

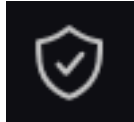

**Режим охраны** позволяет настроить режим охраны.

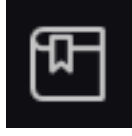

**Архивные закладки** открывает журнал архивных закладок.

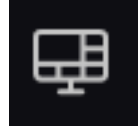

**Виды** позволяет управлять видеостеной.

Это подменю также может содержать пункты, открывающие базы автомобильных номеров и лиц, если такие модули используются в системе.

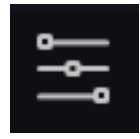

**Настройки** открывает подменю, содержащее следующие пункты:

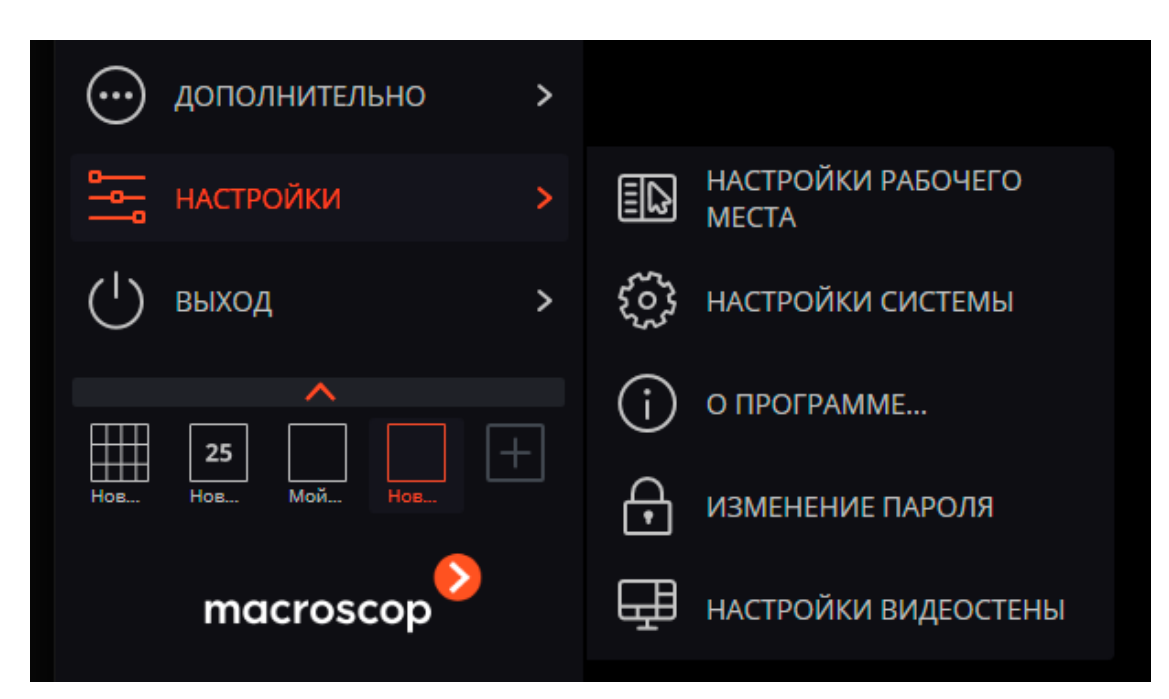

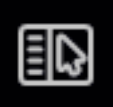

**Настройки рабочего места** открывает **Настройки текущего рабочего места**.

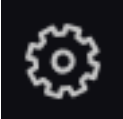

**Настройки системы** запускает приложение **Macroscop Конфигуратор**.

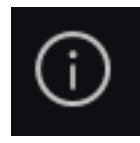

**О программе...** открывает информационное окно.

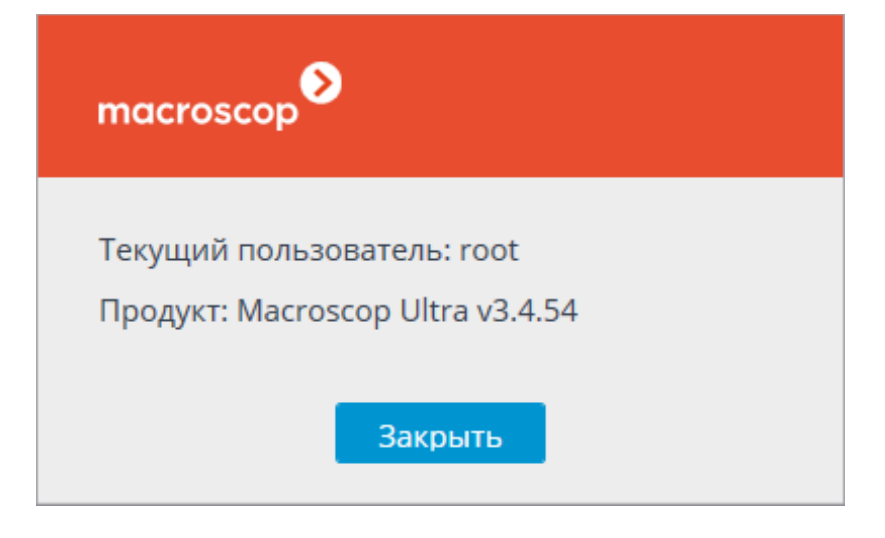

**Изменить пароль** позволяет изменить пароль.

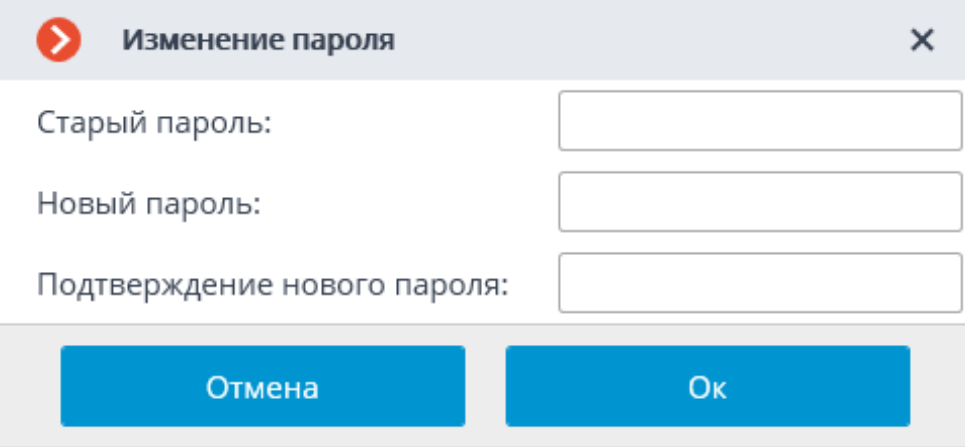

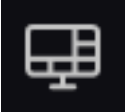

**Настройки видеостены** позволяет настраивать видеостену.

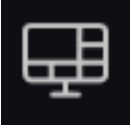

**Виды** открывает страницу **Виды**.

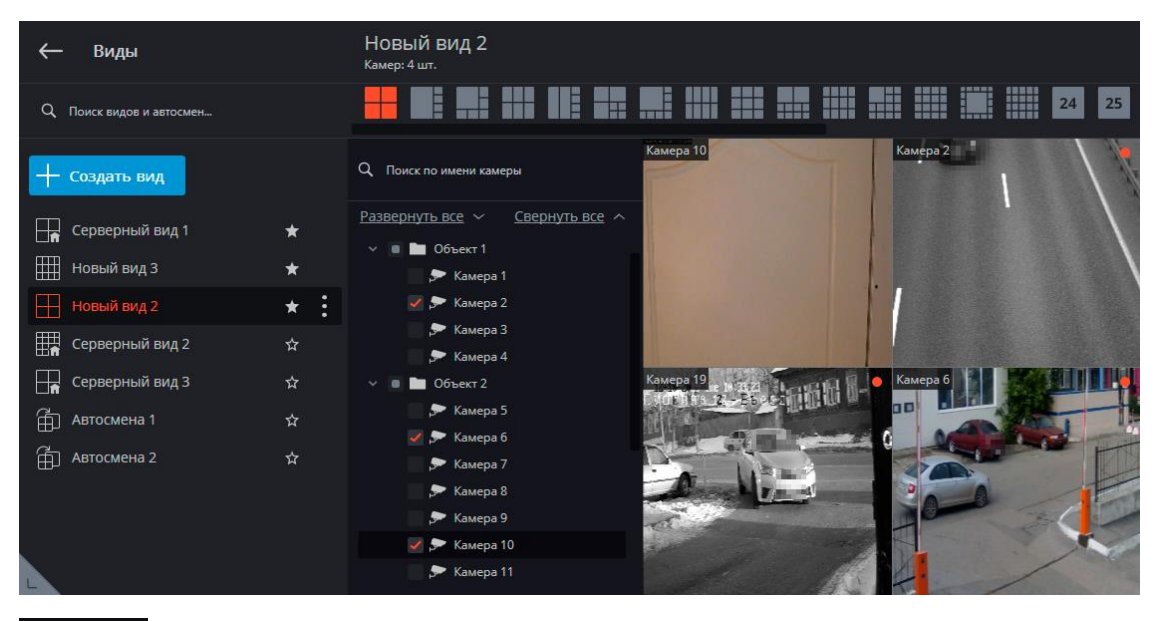

 $\binom{1}{2}$ 

**Выход** открывается подменю, содержащее следующие пункты:

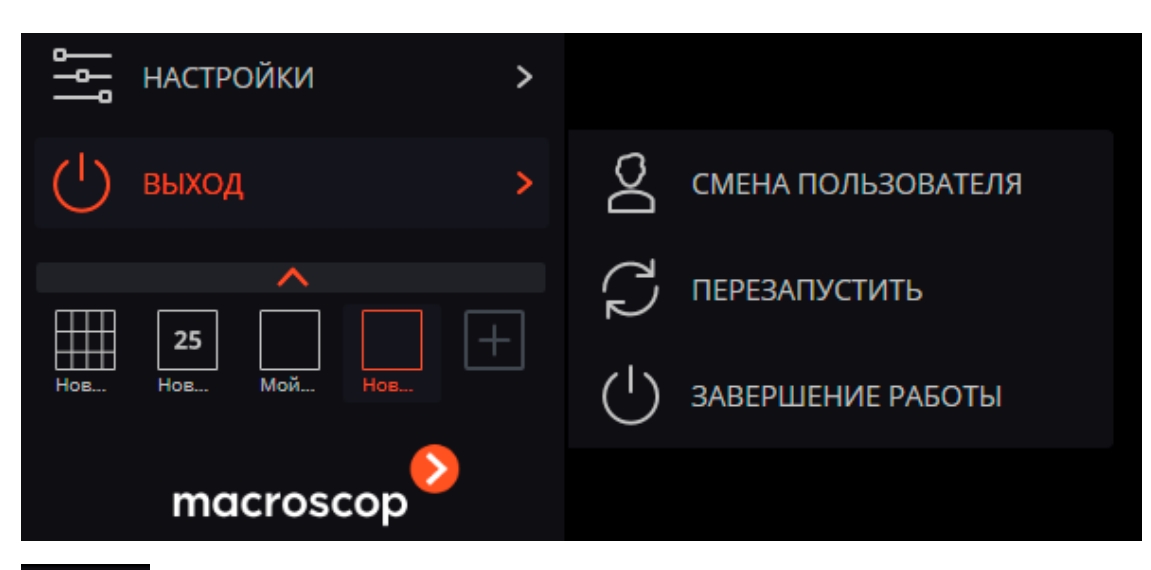

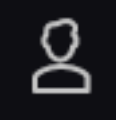

**Смена пользователя** позволяет сменить пользователя; при выборе этого пункта закрывается главное окно и открывается окно авторизации.

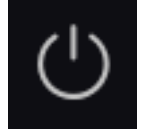

**Завершение работы** закрывает приложение.

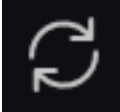

**Перезапустить** перезапускает приложение без необходимости

повторной авторизации.

#### <span id="page-42-0"></span>**Выбор видов**

В нижней части панели управления размещено меню, позволяющее выбрать один из преднастроенных видов экрана, либо включить режим автоматической смены видов экрана.

43

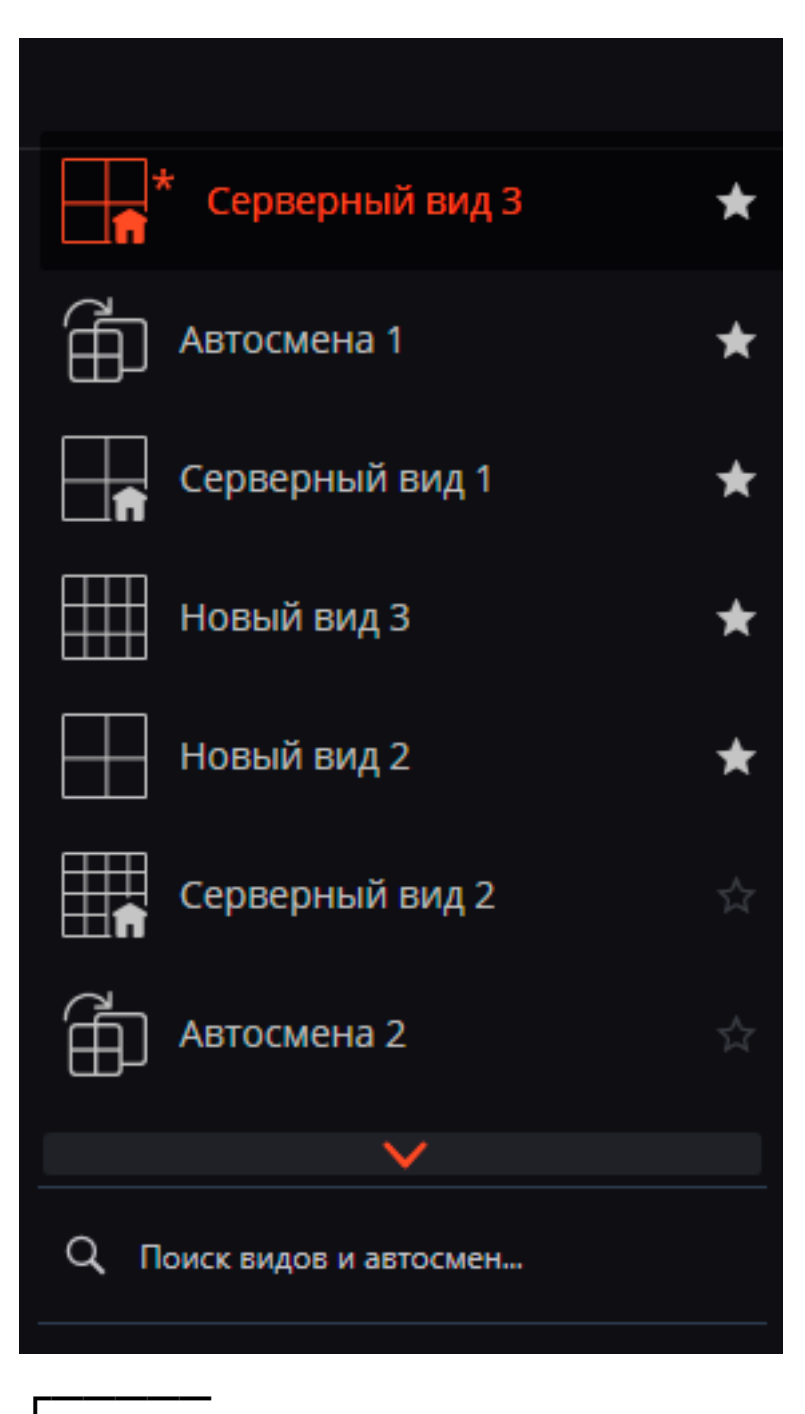

Примечание

Настройка серверных видов и списков автоматической смены видов экрана осуществляются администратором системы видеонаблюдения в приложении **Macroscop Конфигуратор**. Клиентские виды настраиваются в редакторе видов.

┗━━━━━

┏━━━━━

Примечание

В данном меню не отображаются виды и автосмены, не содержащие ни одной доступной для данного пользователя камеры.

┗━━━━━

┏━━━━━

Примечание

Виды, помеченные звёздочкой ( **\***), являются временными и будут удалены при закрытии или перезапуске приложения.

┗━━━━━

#### <span id="page-44-0"></span>**Текущий вид**

Камеры можно перетаскивать из одной ячейки текущего вида в другую, удерживая левую кнопку мыши. Если ячейка вида, куда перемещена камера, была занята, то камеры меняются местами.

Одна из ячеек вида может быть активной. Активная ячейка выделена рамкой. Для активации ячейки нужно кликнуть внутри нее мышью.

Кликнув в пустой ячейке вида, можно выбрать камеру из открывшегося списка или окна выбора камер.

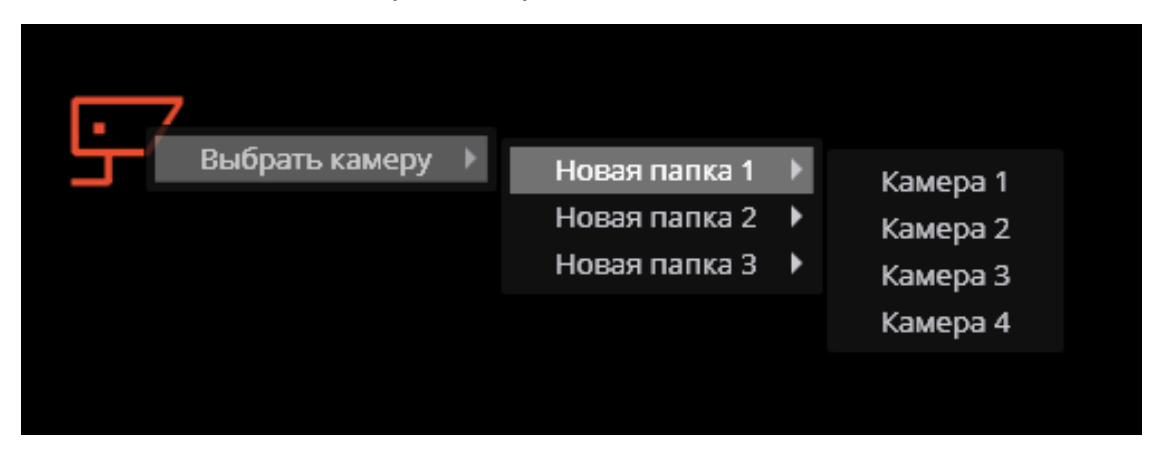

Также можно выбрать камеру в активной ячейке с помощью контекстного меню — вызвать контекстное меню и выбрать пункт **Выбрать камеру**.

В режиме просмотра реального времени вместо изображения с камеры в ячейке могут отображаться информационные сообщения:

- **Ожидание...** производится попытка подключения к камере или серверу.
- **Нет соединения** отсутствует соединение с камерой или сервером.

### <span id="page-45-0"></span>**Просмотр в реальном времени**

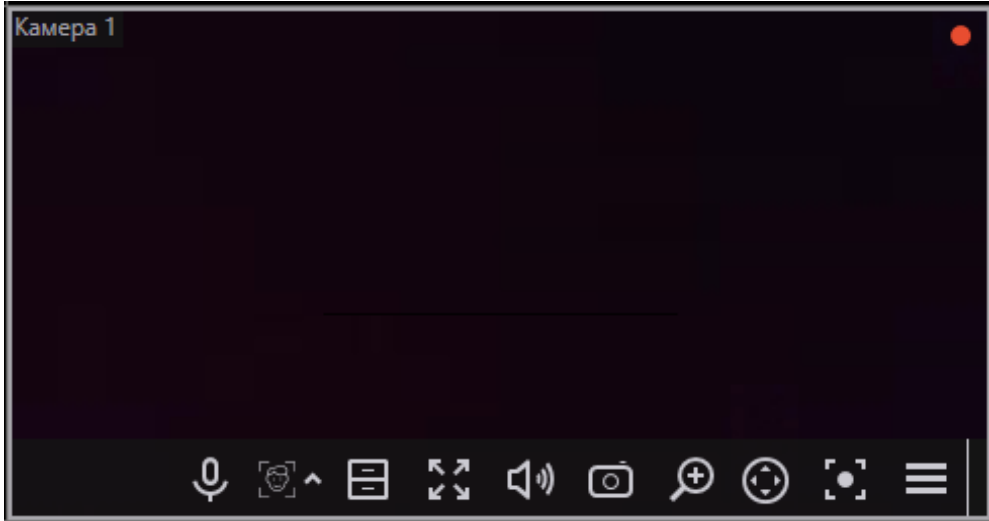

Примечание

┏━━━━━

Для отображения элементов управления, размещённых в ячейке сетки, нужно кликнуть внутри ячейки.

┗━━━━━

┏━━━━━ Примечание

Все команды, вызываемые значками, размещёнными в ячейке сетки, можно также вызвать из контекстного меню.

┗━━━━━

┏━━━━━

Примечание

Часть значков отображается только в том случае, когда для камеры настроена вызываемая значком функция, а текущему пользователю предоставлены права доступа к этой функции. Настройки возможностей камер и прав доступа осуществляются администратором системы.

┗━━━━━

**Индикатор записи в архив** — отображается, когда производится запись видео в архив.

**Микрофон** — позволяет передавать звук с микрофона клиентского рабочего места на динамик камеры. Для передачи звука следует кликнуть по значку микрофона. Микрофон может работать в двух режимах:

• **Удержание** — микрофон работает, пока удерживается кнопка;

• **Переключение** — по клику на кнопке микрофон включается/выключается.

┏━━━━━

Примечание

Режим работы микрофона задается администратором системы в настройках текущего рабочего места.

┗━━━━━

**Архив** — переключает ячейку в режим просмотра архива отдельной камеры.

**Полноэкранный режим** — разворачивает ячейку во весь экран; в полноэкранном режиме — возвращает в режим сетки.

┏━━━━━

Примечание

Переход между режимом сетки и полноэкранным режимом осуществляется также по двойному клику в ячейке сетки.

┗━━━━━

**Сохранить кадр** — сохраняет кадр на диск.

**Регулятор громкости** — позволяет регулировать громкость звука, транслируемого с камеры, а также включать и отключать воспроизведение звука. Для отображения регулятора следует кликнуть по значку динамика. Если модель или настройки камеры не позволяют транслировать звук, то, как

и при отключенном воспроизведении, отображается значок

**Увеличить изображение** — увеличивает фрагмент кадра.

**Интерфейс управления камерой** — отображает/скрывает управление поворотной камерой.

**Быстрая запись в архив** — включает запись видео с камеры в архив на 15 минут.

Контекстное меню можно вызвать двумя способами:

- 
- кликнув по значку в правом нижнем углу ячейки;
- кликнув правой кнопкой мыши в любом месте ячейки.

┏━━━━━

Примечание

Состав пунктов меню, в зависимости от настроек камеры и клиентского рабочего места, может отличаться от приведенного ниже.

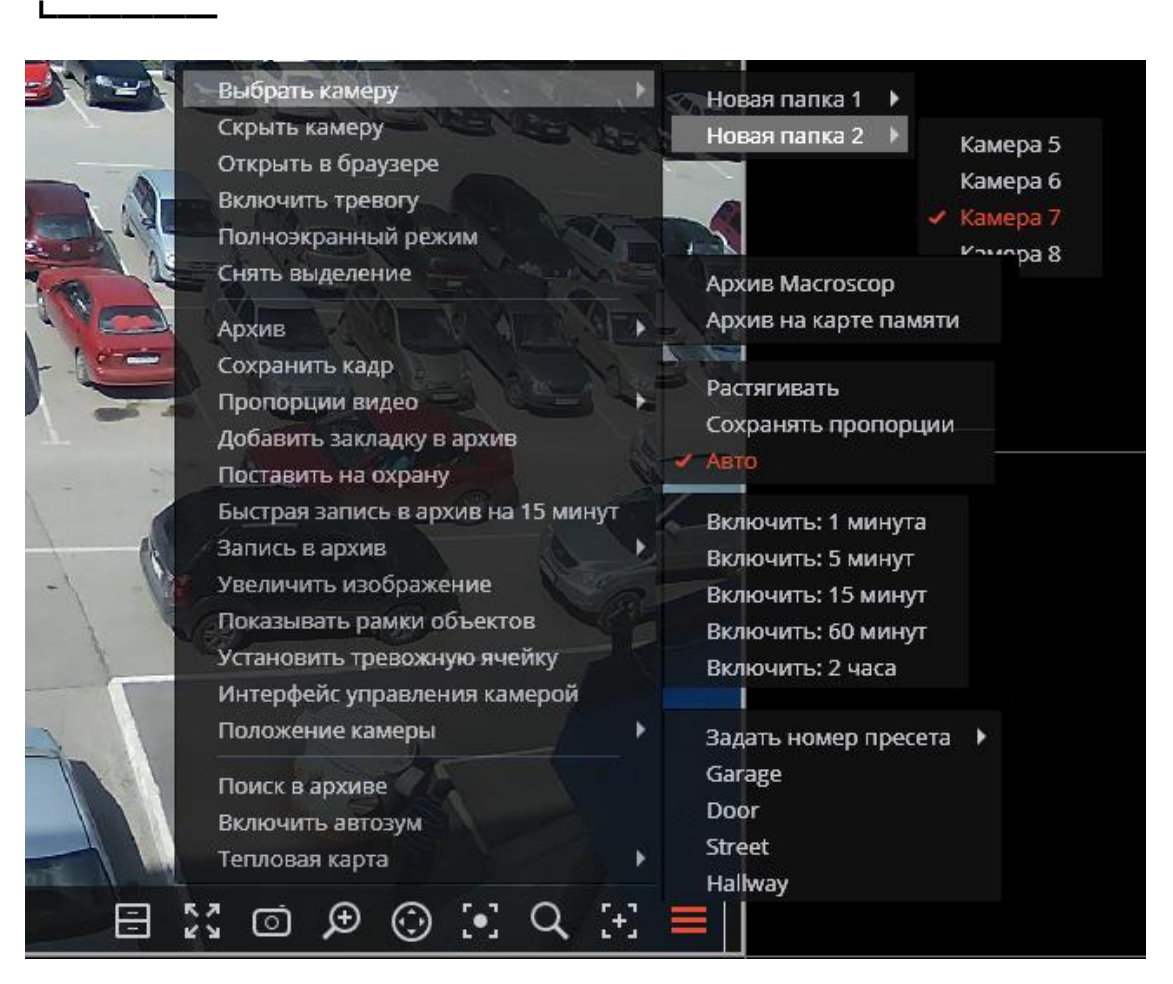

Описание пунктов меню:

**Выбрать камеру** — позволяет выбрать камеру, которая будет отображаться в ячейке.

**Скрыть камеру** — скрывает камеру (освобождает ячейку).

**Открыть в браузере** — открывает в браузере веб-интерфейс камеры.

**Включить тревогу** — включает тревогу в ячейке.

**Полноэкранный режим** / **Выйти из полноэкранного режима** — разворот ячейки во весь экран / возврат в режим сетки.

Примечание

┏━━━━━

Переход между режимом сетки и полноэкранным режимом осуществляется также по двойному клику в ячейке сетки.

┗━━━━━

**Снять выделение** — снимает выделение с ячейки (делает ячейку неактивной).

**Архив** — переключает ячейку в режим просмотра архива отдельной камеры. При этом возможны варианты доступа к следующим типам архива:

- Архив **Macroscop** архив на сервере Macroscop.
- **Архив на карте памяти** архив на карте памяти камеры.

**Сохранить кадр** — осуществляет Сохранение кадра (фрагмента кадра).

**Пропорции видео** — позволяет выбрать пропорции кадра.

**Регулятор громкости** — отображает в нижней части ячейки регулятор громкости звука.

**Добавить закладку в архив** — добавляет Архивную закладку.

**Поставить на охрану** / **Снять с охраны** — включает/выключает для камеры режим **Охрана**.

**Быстрая запись в архив на 15 минут** — включает на 15 минут принудительную запись видео с камеры в архив.

**Запись в архив** — включает принудительную запись видео с камеры в архив на выбранный в подменю промежуток времени.

Предупреждение

Принудительная запись в архив будет вестись только в том случае, если администратор системы установил для данной камеры и пользователя разрешение записи в архив.

┗━━━━━

┏━━━━━

┏━━━━━

Примечание

При включении принудительной записи на протяжении указанного времени будет вестись постоянная запись в архив, независимо от того, какие настройки записи установлены администратором системы для данной камеры.

┏━━━━━ Примечание

┗━━━━━

После завершения принудительной записи, запись в архив будет вестись в режиме, установленном администратором системы для данной камеры.

┗━━━━━

┏━━━━━ Примечание

При включении принудительной записи в меню будет отображаться пункт **Выключить запись в архив (оставшееся время записи: ... мин.)**.

┗━━━━━

Выключить запись в архив (оставшееся время записи: 5 мин.)

Примечание

┏━━━━━

Чтобы отключить принудительную запись, нужно выбрать этот пункт.

┗━━━━━

┏━━━━━

Примечание

Если в меню отсутствуют пункты **Быстрая запись в архив на 15 минут** и **Запись в архив**, значит запись в архив для данной камеры уже ведётся постоянно, либо невозможна.

┗━━━━━

**Увеличить изображение** — осуществляет увеличение изображения.

**Показывать рамки объектов** — включает/отключает отображение прямоугольных цветных рамок для движущихся объектов (при использовании программного детектора движения) и для обнаруженных лиц (при использовании модуля обнаружения лиц).

**Установить тревожную ячейку** — в тревожных ячейках будут отображаться камеры, находящихся в состоянии **Тревога**.

**Интерфейс управления камерой** — включает/отключает управление поворотной камерой.

**Положение камеры** — осуществляется установка камеры в заранее заданное положение (пресет).

┏━━━━━

Примечание

В нижней части меню размещаются пункты, связанные с интеллектуальными модулями, подключенными для данной камеры. Описание этих пунктов

приведено в разделах, описывающих соответствующие интеллектуальные модули.

┗━━━━━

### <span id="page-50-0"></span>**Просмотр архива отдельной камеры**

Чтобы открыть архив камеры (из режима просмотра реального времени),

нужно в активной ячейке кликнуть по значку  $\Box$  или выбрать в контекстном меню пункт Архив **Macroscop** — ячейка перейдет в режим просмотра архива.

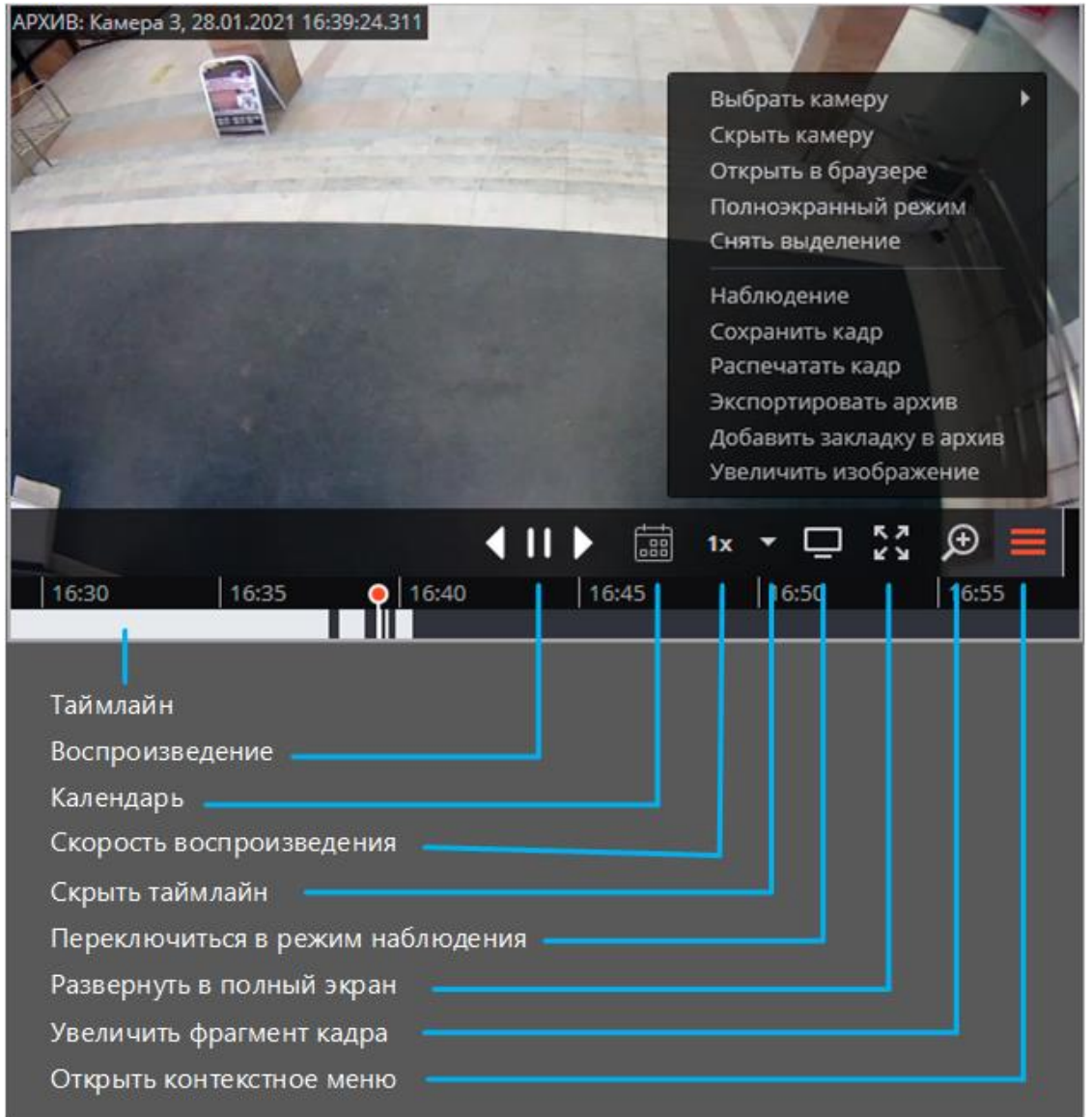

Ниже приведено описание элементов управления, доступных в ячейке в режиме просмотра архива отдельной камеры:

**Панель фрагментов** — временная шкала с индикацией фрагментов видеозаписей, сохраненных в архиве для данной камеры. Вертикальная черта указывает место в архиве, отображаемое в текущий момент. Для перехода на требуемый фрагмент следует кликнуть в соответствующем месте панели. Для перемещения по шкале вперед или назад нужно кликнуть по панели и, удерживая левую кнопку мыши, сдвинуть шкалу в нужном направлении. Изменения масштаба времени осуществляется вращением колеса мыши. Кроме шкалы, для перехода к фрагменту архива можно использовать **Календарь**.

┏━━━━━

Примечание

На панели фрагментов отображается локальное время того компьютера, на котором ведётся просмотр архива. При этом на сервере архив хранится с указанием **Всемирного координированного времени (UTC)**.

┗━━━━━

┏━━━━━

Примечание

Пример:

┗━━━━━

┏━━━━━

Примечание

На сервере с настройками часового пояса **(UTC+03:00) Москва** записан фрагмент архива с 12:00 до 12:05 по московскому времени.

┗━━━━━

┏━━━━━

Примечание

Если просматривать этот фрагмент в приложении **Macroscop Клиент**, запущенном непосредственно на сервере, то он будет отображаться с 12:00 до 12:05.

┗━━━━━

┏━━━━━

Примечание

Если просматривать фрагмент с компьютера с настройками часового пояса **(UTC+05:00) Екатеринбург** — время фрагмента будет с 14:00 до 14:05.

┗━━━━━

┏━━━━━

Примечание

Если просматривать фрагмент с компьютера с настройками часового пояса **(UTC+01:00) Париж** — время фрагмента будет с 10:00 до 10:05.

┗━━━━━

Примечание

┗━━━━━

┏━━━━━

Закраска фрагментов прореженного архива отличается от закраски непрореженного архива.

14:38:17 12 сентября | 1!

**Кнопки воспроизведения** служат для включения воспроизведения вперед и назад, а также для остановки воспроизведения.

**Календарь** позволяет перейти к конкретному месту в архиве, указав точные дату и время. Даты, за которые есть архив, отмечены штриховкой.

**Скорость воспроизведения** — при клике на данном значке открывается регулятор, позволяющий задать скорость воспроизведения архива  $-$  от  $x0.1$ до x120.

┏━━━━━

Примечание

Для покадрового воспроизведения нужно поместить указатель мыши в ячейке и вращать колесо мыши (на себя — вперед, от себя — назад).

┗━━━━━

┏━━━━━

┗━━━━━

Предупреждение

Для кадров, закодированных в формате H.264, при воспроизведении назад будут наблюдаться рывки, поскольку в данном случае будут отображаться только опорные кадры. Это обусловлено спецификой самого кодека H.264, поскольку для декодирования промежуточных кадров необходимо хранить всю цепочку, начиная с последнего опорного кадра; при воспроизведении назад это может привести к необоснованному расходу ресурсов компьютера.

**Скрыть/показать панель фрагментов** — с помощью данного значка можно скрывать или отображать в ячейке панель фрагментов.

**Наблюдение** — переключает ячейку в режим просмотра видео в реальном времени.

**Межкамерный трекинг** — переход в режим **Межкамерный трекинг**.

┏━━━━━

Примечание

**Межкамерный трекинг** доступен только для камер, в настройках которых включен интерактивный поиск в ар=иве.

┗━━━━━

**Полноэкранный режим** — разворачивает ячейку во весь экран; в полноэкранном режиме — возвращает в режим сетки.

┏━━━━━

Примечание

Переход между режимом сетки и полноэкранным режимом осуществляется также по двойному клику в ячейке сетки.

┗━━━━━

**Сохранить кадр** — осуществляет Сохранение кадра (фрагмента кадра).

**Регулятор громкости** — позволяет регулировать громкость звука, транслируемого из архива, а также включать и отключать воспроизведение звука. Для отображения регулятора следует кликнуть по значку динамика. Если запись звука в архиве отсутствует, то, как и при отключенном

воспроизведении, отображается значок  $\mathbf{R}$  . Данный значок отображается только в том случае, когда для камеры включена запись звука в архив.

Контекстное меню можно вызвать двумя способами:

- 
- кликнув по значку в правом нижнем углу ячейки;
- кликнув правой кнопкой мыши в любом месте ячейки.

Примечание

┏━━━━━

Состав пунктов меню, в зависимости от настроек камеры, архива и клиентского рабочего места, может отличаться от приведенного ниже.

┗━━━━━

**Выбрать камеру** — позволяет выбрать одну из доступных камер для отображения в ячейке сетки.

**Открыть в браузере** — открывает в браузере веб-интерфейс камеры.

**Включить тревогу** — включает тревогу в ячейке.

**Полноэкранный режим** — разворачивает ячейку во весь экран; в полноэкранном режиме — возвращает в режим сетки.

**Снять выделение** — снимает выделение с ячейки (делает ячейку неактивной).

**Наблюдение** — переключает ячейку в режим просмотра видео в реальном времени.

**Сохранить кадр** — Сохранение кадр (фрагмента кадра).

**Распечатать кадр** — распечатывает кадр (фрагмента кадра).

**Пропорции видео** — позволяет выбрать пропорции кадра.

**Регулятор громкости** — отображает в нижней части ячейки регулятор громкости звука.

**Экспортировать архив** — осуществляет экспорт архива.

**Добавить закладку в архив** — добавляет закладку в архив.

**Увеличить изображение** — увеличивает изображения.

**Установить тревожную ячейку** — в тревожных ячейках будут отображаться камеры, находящихся в состоянии **Тревога**.

**Режим фрагментов**: отображает архив **в виде фрагментов**.

Примечание

 $\blacksquare$ 

В нижней части меню размещаются пункты, связанные с интеллектуальными модулями, подключенными для данной камеры. Описание этих пунктов приведено в разделах, описывающих соответствующие интеллектуальные модули.

┗━━━━━